# Dell Precision<sup>™</sup> R5400 Setup- und Schnellreferenzhandbuch

Dieses Handbuch enthält eine Funktionsübersicht, technische Angaben, eine Setup-Kurzanleitung, Software und Informationen zur Störungsbehebung. Weitere Informationen über Betriebssystem, Geräte und andere Technologien finden Sie im Dell-Technologiehandbuch unter support.dell.com.

Modell WMTE01

## Anmerkungen, Hinweise und Vorsichtshinweise

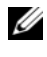

**ZANMERKUNG:** Eine ANMERKUNG macht auf wichtige Informationen aufmerksam, mit denen Sie das System besser einsetzen können.

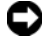

HINWEIS: Ein HINWEIS warnt vor möglichen Beschädigungen der Hardware oder vor Datenverlust und zeigt, wie diese vermieden werden können.

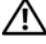

\_\_\_\_\_\_\_\_\_\_\_\_\_\_\_\_\_\_\_\_

VORSICHT: VORSICHT weist auf Gefahren hin, die zu Sachschäden, Personenschäden oder lebensgefährlichen Verletzungen führen können.

Wenn Sie einen Dell™-Computer der Serie N besitzen, treffen alle Referenzen in diesem Dokument auf die Microsoft® Windows®-Betriebssysteme nicht zu.

#### Informationen in diesem Dokument können sich ohne vorherige Ankündigung ändern. © 2008 Dell Inc. Alle Rechte vorbehalten.

Die Vervielfältigung oder Wiedergabe in jeglicher Weise ist ohne schriftliche Genehmigung von Dell Inc. strengstens untersagt.

In diesem Text verwendete Marken: Dell, Dell Precision, DellConnect, Dell MediaDirect und das DELL-Logo sind Marken von Dell Inc.; Intel und Xeon sind eingetragene Marken der Intel Corporation in den USA und in anderen Ländern; Bluetooth ist eine eingetragene Marke im Besitz von Bluetooth SIG, Inc. und wird von Dell unter Lizenz verwendet; Microsoft, Windows, Windows Vista und das Logo der Windows Vista-Startschaltfläche sind entweder Marken oder eingetragene Marken der Microsoft Corporation in den USA und/oder in anderen Ländern.

Alle anderen in dieser Dokumentation genannten Marken- und Handelsbezeichnungen sind Eigentum der entsprechenden Hersteller und Firmen. Dell Inc. erhebt keinen Anspruch auf Marken und Handelsbezeichnungen mit Ausnahme der eigenen.

Dieses Produkt ist durch eine spezielle Copyright-Technik geschützt, die durch Verfahrensansprüche bestimmter, in den USA angemeldeter Patente und anderer Rechte auf geistiges Eigentum im Besitz der Macrovision Corporation und anderer Besitzer geschützt ist. Die Verwendung dieser Technik zum Schutz des Copyrights muss von der Macrovision Corporation genehmigt werden und ist nur für den privaten Gebrauch sowie eine anderweitige eingeschränkte Nutzung bestimmt, sofern nicht anders von der Macrovision Corporation festgelegt. Zurückentwicklung oder Disassemblierung ist untersagt.

#### Modell WMTE01

Juni 2008 Teilenr. KR007 Rev. A00

# Inhalt

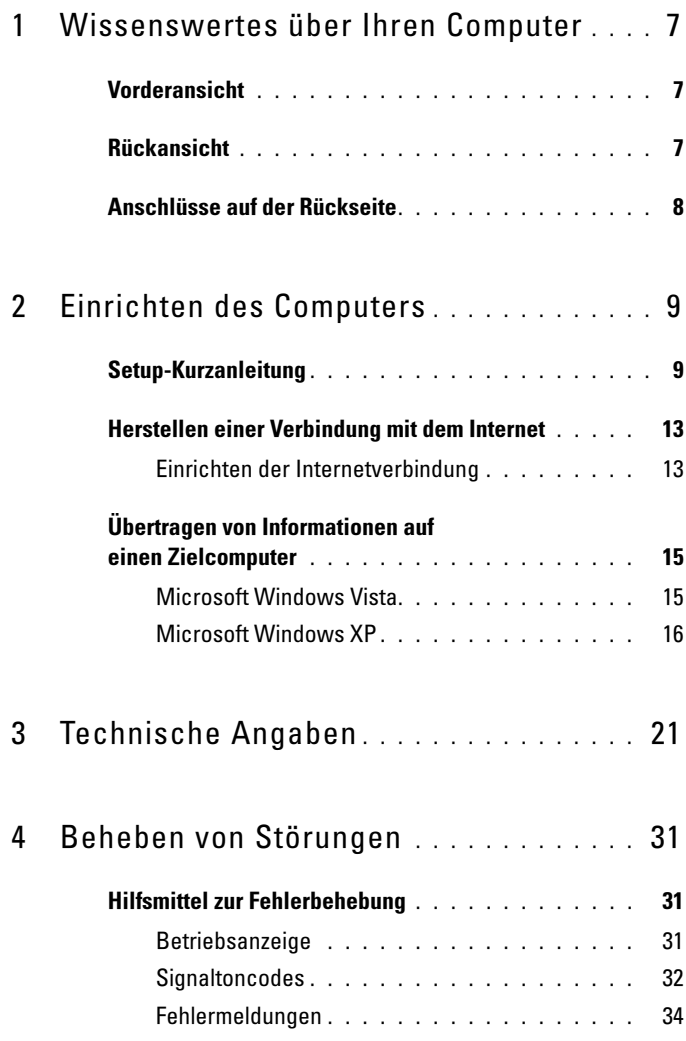

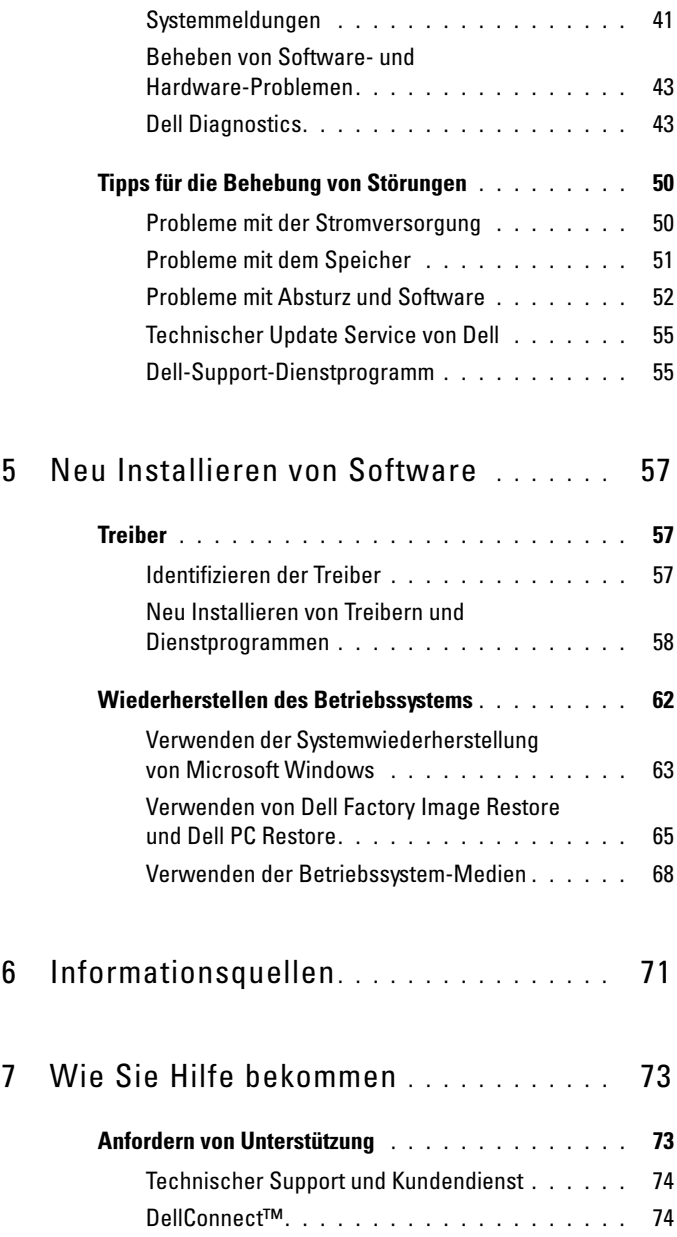

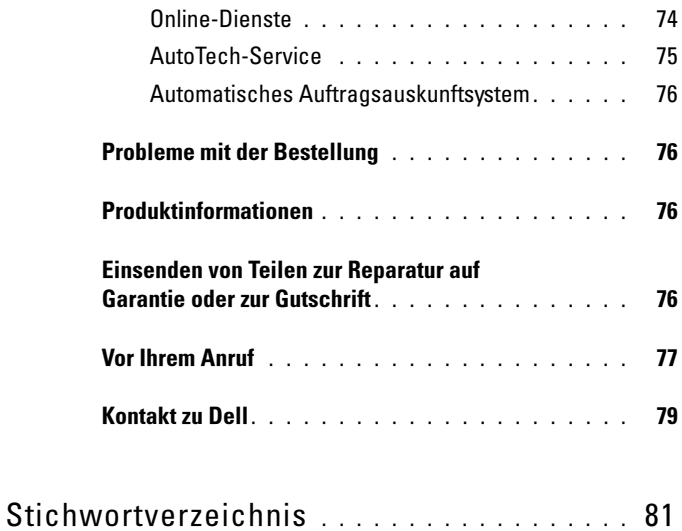

#### Inhalt

# <span id="page-6-0"></span>Wissenswertes über Ihren Computer

## <span id="page-6-1"></span>Vorderansicht

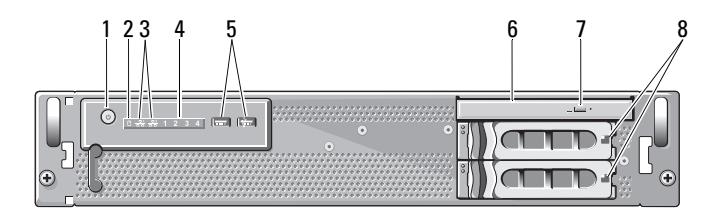

- 1 Netzschalter/Aktivitätsanzeige 2 Aktivitätsanzeige für Laufwerk
- 3 Aktivitätsanzeigen für das Netzwerk (2)
- 5 USB-2.0-Anschlüsse (2) 6 Optisches Laufwerk
- 7 Auswurftaste für das optische Laufwerk
- 
- 4 Diagnoseanzeigen (4)
- 
- 8 Festplattenlaufwerkschächte (2)

## <span id="page-6-2"></span>Rückansicht

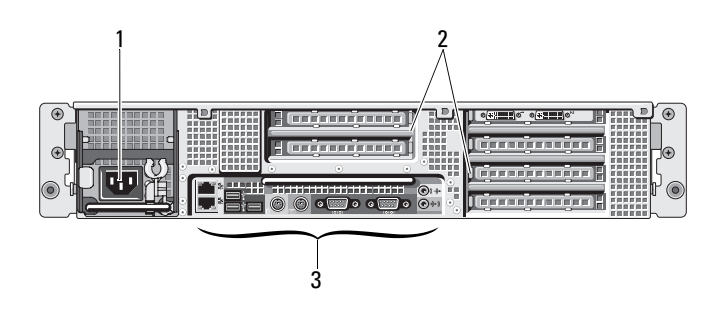

- 
- 1 Netzanschluss 2 Erweiterungskartensteckplätze
- 3 Anschlüsse auf der Rückseite

## <span id="page-7-0"></span>Anschlüsse auf der Rückseite

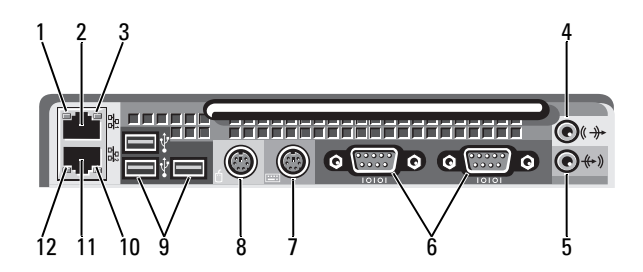

- 1 Verbindungsintegritätsanzeige für das Netzwerk
- 
- 5 Leitungseingangsanschluss 6 Serielle Anschlüsse (2)
- 7 Tastaturanschluss 8 Mausanschluss
- 
- 11 Netzwerkadapteranschluss (sekundär)
- 2 Netzwerkadapteranschluss (primär)
- 3 Netzwerkaktivitätsanzeige 4 Leitungsausgangsanschluss (Line-Out)
	-
	-
- 9 USB 2.0-Anschlüsse (3) 10 Netzwerkaktivitätsanzeige
	- 12 Verbindungsintegritätsanzeige für das Netzwerk

# <span id="page-8-0"></span>Einrichten des Computers

## <span id="page-8-1"></span>Setup-Kurzanleitung

#### VORSICHT: Bevor Sie die in diesem Abschnitt beschriebenen Anweisungen ausführen, lesen Sie zunächst die im Lieferumfang Ihres Computers enthaltenen Sicherheitshinweise.

In diesem Abschnitt wird die erstmalige Einrichtung des Computers beschrieben.

1 Entnehmen Sie den Computer der Verpackung und identifizieren Sie die einzelnen Komponenten.

Bewahren Sie das Verpackungsmaterial für möglichen späteren Gebrauch auf.

 $\mathbb Z$  **ANMERKUNG:** Einige Elemente des Computers sind für die Installation möglicherweise nicht erforderlich (eine Installationsanleitung finden Sie in der Installationsdokumentation zum Rack).

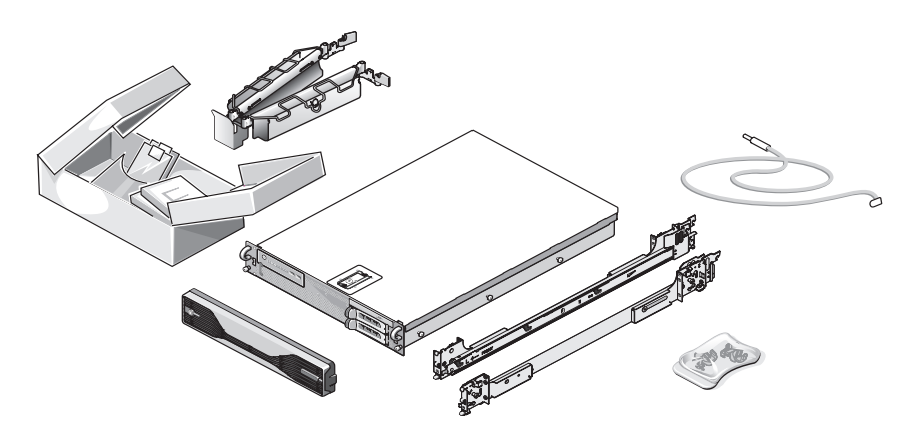

2 Installieren Sie die Führungsschienen und den Computer im Rack. Sicherheitshinweise und eine Anleitung für die Installation des Computers in einem Rack finden Sie in der Installationsdokumentation zum Rack.

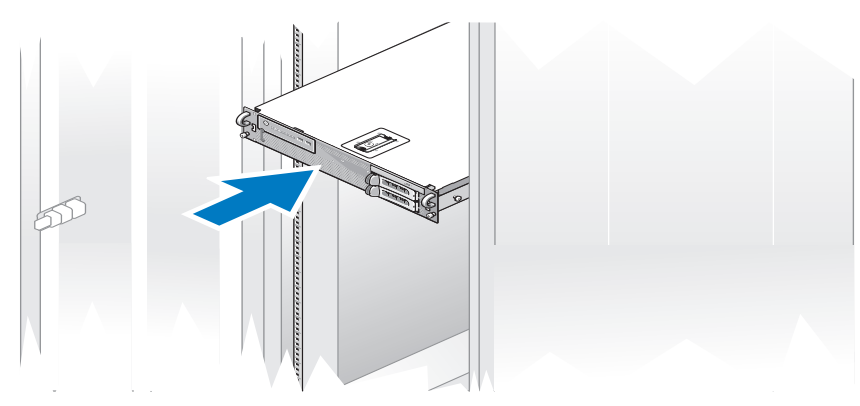

3 Schließen Sie die Tastatur und die Maus an.

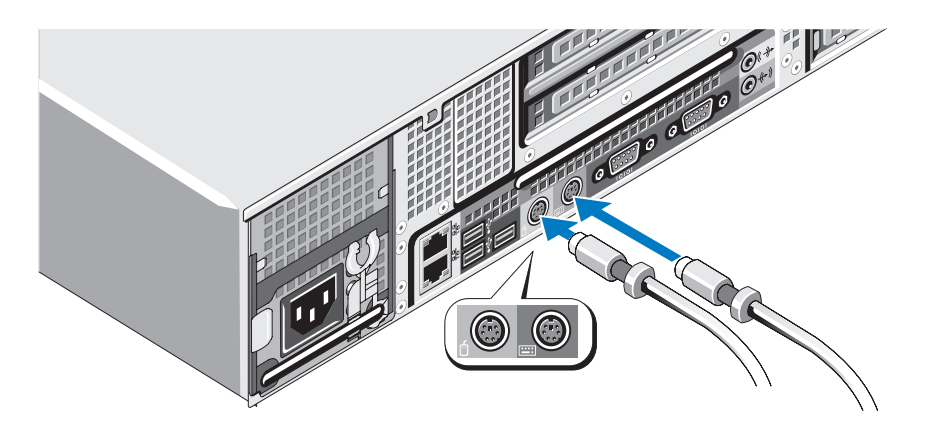

Schließen Sie den Monitor an (optional).

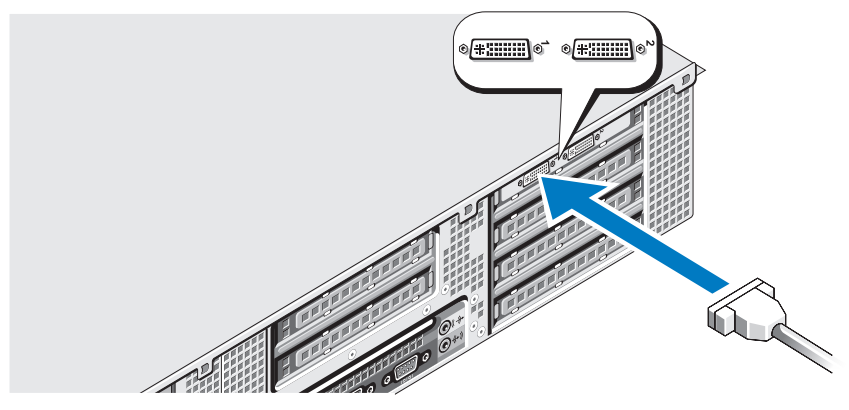

Schließen Sie das Stromkabel des Computers und des Monitors (optional) an.

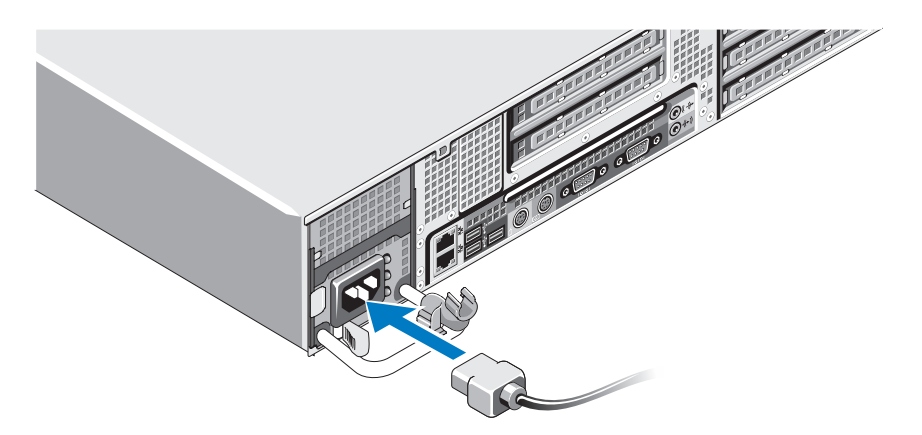

6 Bringen Sie die Halteklammer für das Stromkabel am rechten Bogen des Netzteilgriffs an. Biegen Sie das Stromkabel wie abgebildet zu einer Schleife und befestigen Sie das Kabel an der Kabelklemme der Halteklammer.

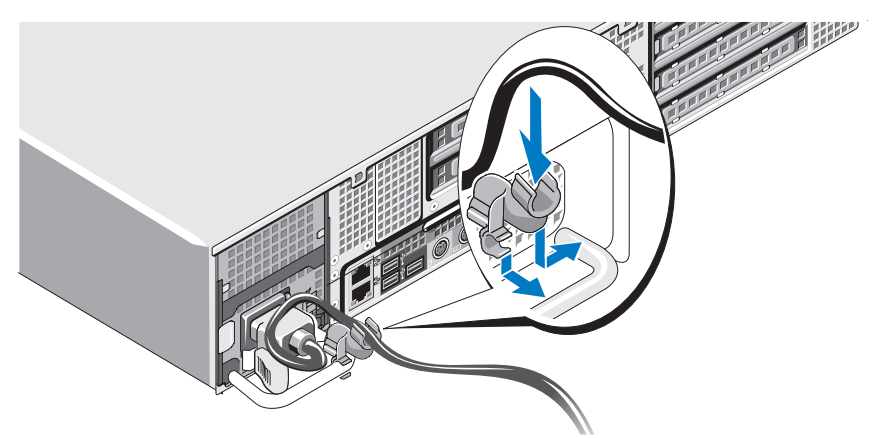

- 7 Stecken Sie das andere Ende des Stromkabels in eine geerdete Steckdose oder eine separate Energiequelle, etwa eine unterbrechungsfreie Stromversorgung (USV) oder eine Stromverteilungseinheit.
- 8 Drücken Sie den Betriebsschalter am Computer und am Monitor (optional).

Stellen Sie den Monitor nach Bedarf ein, bis die Anzeige zufriedenstellend ist.

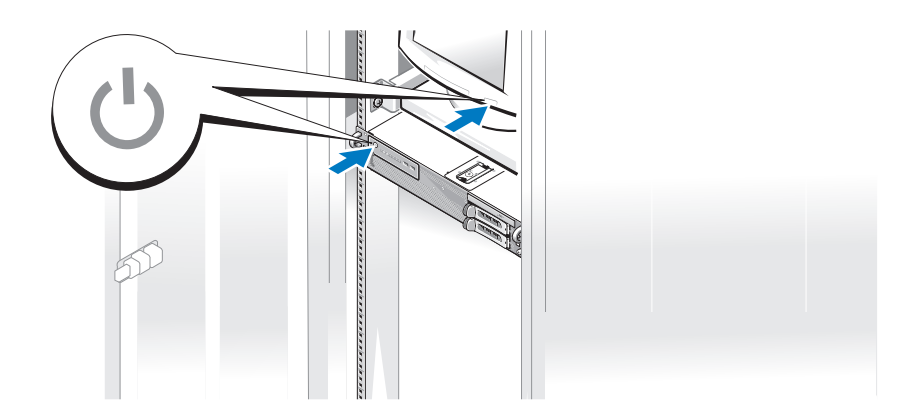

9 Installieren Sie die Verkleidung (optional).

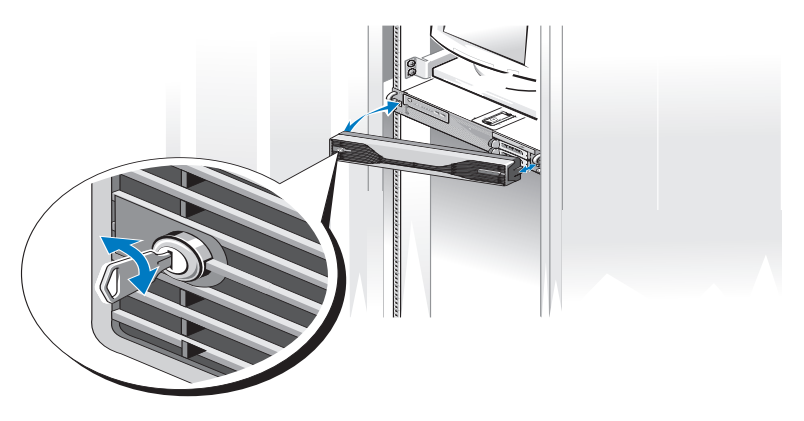

# <span id="page-12-0"></span>Herstellen einer Verbindung mit dem Internet

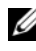

**ZANMERKUNG:** Die Internetdienstanbieter (ISP) und deren Angebote sind länderspezifisch verschieden.

Um eine Verbindung mit dem Internet herstellen zu können, benötigen Sie eine Netzwerkverbindung sowie einen Internetdienstanbieter. Falls Sie eine Setup-Anleitung benötigen, kontaktieren Sie Ihren Internetdienstanbieter.

#### <span id="page-12-1"></span>Einrichten der Internetverbindung

So richten Sie eine Internetverbindung über die Internetdienstanbieter-Verknüpfung auf dem Desktop ein:

- 1 Speichern und schließen Sie alle geöffneten Dateien und beenden Sie alle geöffneten Programme.
- **2** Doppelklicken Sie auf das ISP-Symbol auf dem Microsoft<sup>®</sup> Windows<sup>®</sup>-Desktop.
- 3 Folgen Sie den Anweisungen auf dem Bildschirm, um das Setup abzuschließen.

Falls Sie kein ISP-Symbol auf Ihrem Desktop haben oder eine Internet-Verbindung mit einem anderen ISP herstellen möchten, führen Sie die Schritte im entsprechenden Abschnitt unten aus.

**ZANMERKUNG:** Falls Sie Probleme beim Aufbau einer Internetverbindung haben, sehen Sie im *Dell-Technologiehandbuch* unter support.dell.com nach. Wenn Sie keine Internetverbindung herstellen können, obwohl dies bereits zu einem anderen Zeitpunkt möglich war, liegt möglicherweise eine Störung auf Seiten des Internetdienstanbieters vor. Wenden Sie sich an Ihren Internetdienstanbieter, um zu erfahren, ob ein Dienstausfall vorliegt, oder versuchen Sie zu einem späteren Zeitpunkt erneut, die Verbindung herzustellen.

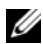

**ZANMERKUNG:** Halten Sie Ihre ISP-Informationen griffbereit. Falls Sie noch keinen ISP haben, können Sie über den Assistenten für die Internetverbindung einen Internetdienstanbieter auswählen.

#### Microsoft Windows Vista*®*

- 1 Speichern und schließen Sie alle geöffneten Dateien und beenden Sie alle geöffneten Programme.
- 2 Klicken Sie auf die Startschaltfläche von Windows Vista™ <del>D</del> und anschließend auf Systemsteuerung.
- 3 Klicken Sie unter Netzwerk und Internet auf Mit dem Internet verbinden. Das Fenster Mit dem Internet verbinden wird angezeigt.
- 4 Klicken Sie im Fenster Verbindung mit dem Internet herstellen entweder auf Breitband (PPPoE) oder auf DFÜ, je nachdem, welche Art der Verbindung Sie wünschen:
	- Wählen Sie Breitband, wenn Sie eine Verbindung über DSL, Satellitenmodem, Kabel-TV-Modem oder Bluetooth® Wireless-Technologie verwenden möchten.
	- Wählen Sie DFÜ, wenn Sie ein DFÜ-Modem oder ISDN verwenden.

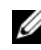

ANMERKUNG: Wenn Sie sich unsicher sind, welchen Verbindungstyp Sie wählen sollen, klicken Sie auf Auswahlhilfe oder wenden Sie sich an Ihren ISP.

5 Befolgen Sie die Anweisungen auf dem Bildschirm und verwenden Sie die von Ihrem ISP bereitgestellten Setup-Informationen, um das Setup abzuschließen.

#### Microsoft Windows XP

1 Speichern und schließen Sie alle geöffneten Dateien und beenden Sie alle geöffneten Programme.

- 2 Klicken Sie auf Start→ Internet Explorer. Der Assistent für neue Verbindungen wird angezeigt.
- 3 Klicken Sie auf Mit dem Internet verbinden.
- 4 Klicken Sie im nächsten Fenster auf die geeignete Option:
	- Klicken Sie auf Einen Internetdienstanbieter aus einer Liste auswählen, wenn Sie keinen Internetdienstanbieter haben und einen auswählen möchten.
	- Klicken Sie auf Meine Verbindung manuell einrichten, wenn Sie bereits Setup-Informationen von Ihrem Internetdienstanbieter erhalten, aber keine CD für das Setup bekommen haben.
	- Klicken Sie auf CD eines Internetdienstanbieters verwenden, wenn Sie eine CD haben.
- 5 Klicken Sie auf Weiter.

Wenn Sie die Option Verbindung manuell einrichten ausgewählt haben, fahren Sie fort mit [Schritt 6](#page-14-2). Folgen Sie den Anweisungen auf dem Bildschirm, um das Setup abzuschließen.

<span id="page-14-2"></span>6 Klicken Sie unter Wie soll die Verbindung mit dem Internet hergestellt werden? auf die geeignete Option und dann auf Weiter.

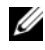

**ZANMERKUNG:** Wenn Sie nicht wissen, welchen Verbindungstyp Sie wählen sollen, wenden Sie sich an Ihren ISP.

7 Schließen Sie das Setup mithilfe der vom ISP bereitgestellten Setup-Informationen ab.

## <span id="page-14-0"></span>Übertragen von Informationen auf einen **Zielcomputer**

#### <span id="page-14-1"></span>Microsoft Windows Vista

- 1 Klicken Sie auf die Startschaltfläche <sup>(+)</sup> von Windows Vista und auf Dateien und Einstellungen übertragen→ Windows-EasyTransfer starten.
- 2 Klicken Sie im Dialogfeld Benutzerkontensteuerung auf Fortsetzen.
- 3 Klicken Sie auf Neuen Transfer starten oder auf Gestarteten Transfer fortsetzen.

4 Folgen Sie den Anweisungen des Windows EasyTransfer-Assistenten auf dem Bildschirm.

#### <span id="page-15-0"></span>Microsoft Windows XP

Das Betriebssystem Microsoft Windows XP enthält den Assistenten zum Übertragen von Dateien und Einstellungen, mit dem folgende Daten übertragen werden können:

- E-Mail-Nachrichten
- Symbolleisteneinstellungen
- Fenstergrößen
- Internetlesezeichen

Sie können diese Daten über eine Netzwerkverbindung oder eine serielle Verbindung oder durch Speichern der Daten auf einem Wechselmedium (zum Beispiel einer beschreibbaren CD oder DVD) auf den Zielcomputer übertragen.

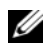

**ANMERKUNG:** Sie können Daten von einem Quellcomputer auf einen Zielcomputer übertragen, indem Sie beide Computer mit einem seriellen Kabel verbinden, das Sie direkt an den jeweiligen E/A-Anschluss (Eingabe/Ausgabe) anschließen.

Anweisungen zum Einrichten einer direkten Kabelverbindung zwischen zwei Computern finden Sie im Microsoft Knowledge Base-Artikel Nr. 305621 "How to Set Up a Direct Cable Connection Between Two Computers in Windows XP' (Anleitung zum Herstellen einer direkten Kabelverbindung zwischen zwei Computern unter Windows XP). Diese Informationen sind möglicherweise nicht in allen Ländern verfügbar.

Für die Verwendung des Assistenten zum Übertragen von Dateien und Einstellungen werden die mitgelieferten Betriebssystem-Medien oder eine Assistent-Diskette benötigt, die Sie mit dem Assistenten erstellen können.

**ANMERKUNG:** Weitere Informationen zur Übertragung von Daten erhalten Sie, indem Sie unter support.dell.com nach dem Dokument Nummer 154781 mit dem Titel (What Are The Different Methods To Transfer Files From My Old Computer To My New Dell™ Computer Using the Microsoft® Windows® XP Operating System? (Beschreibung der verschiedenen Methoden zum Übertragen von Dateien von einem alten Computer auf einen neuen Dell-Computer unter Verwendung des Betriebssystems Microsoft Windows XP, Dokument in englischer Sprache) suchen.

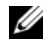

**ANMERKUNG:** Möglicherweise ist dieses Dokument der Dell Knowledge Base nicht für alle Länder verfügbar.

#### Assistent zum Übertragen von Dateien und Einstellungen mithilfe der Betriebssystem-Medien

 $\mathscr A$  ANMERKUNG: Im Assistenten zum Übertragen von Dateien und Einstellungen wird der Computer, von dem Daten übertragen werden sollen, als Quellcomputer und der Computer, auf den die Daten übertragen werden sollen, als *Zielcomputer* bezeichnet.

#### VORBEREITEN DES ZIELCOMPUTERS AUF DIE DATEIÜBERTRAGUNG

- 1 Klicken Sie auf Start→ Alle Programme→ Zubehör→ Systemprogramme→ Assistent zum Übertragen von Dateien und Einstellungen.
- 2 Klicken Sie unter Um welchen Computer handelt es sich? auf Zielcomputer und dann auf Weiter.
- 3 Klicken Sie unter Verfügen Sie über eine Windows XP-CD? auf Assistent der Windows XP-CD verwenden und dann auf Weiter.
- 4 Überprüfen Sie die Informationen unter Wechseln Sie jetzt zum Quellcomputer und wechseln Sie dann zum Quellcomputer. Klicken Sie nicht auf Weiter.

#### KOPIEREN VON DATEN VOM QUELLCOMPUTER

1 Legen Sie die Betriebssystem-Medien für die Installation von Windows XP in den Quellcomputer ein.

Die Seite Willkommen bei Microsoft Windows XP wird angezeigt.

- 2 Klicken Sie auf Zusätzliche Aufgaben durchführen.
- 3 Klicken Sie bei Wie möchten Sie vorgehen? auf Dateien und Einstellungen übertragen.

Das Fenster Assistent zum Übertragen von Dateien und Einstellungen wird angezeigt.

- 4 Klicken Sie auf Weiter.
- 5 Klicken Sie unter Um welchen Computer handelt es sich? auf Quellcomputer und dann auf Weiter.
- 6 Klicken Sie unter Übertragungsmethode auswählen auf die gewünschte Übertragungsmethode und dann auf Weiter.

7 Klicken Sie unter Was soll übertragen werden? auf die zu übertragenden Daten und dann auf Weiter.

Die ausgewählten Dateien und Einstellungen werden kopiert. Anschließend wird die Seite Fertigstellen des Sammlungsvorgangs angezeigt.

8 Klicken Sie auf Fertig stellen.

#### ÜBERTRAGEN VON DATEN AUF DEN ZIELCOMPUTER

- 1 Wechseln Sie zum Zielcomputer.
- 2 Klicken Sie unter Wechseln Sie jetzt zum Quellcomputer auf Weiter.
- 3 Wählen Sie unter Wo befinden sich die Dateien und Einstellungen? das gewünschte Übertragungsverfahren für die Einstellungen und Dateien aus und klicken Sie dann auf Weiter.

Der Assistent liest die zusammengestellten Dateien und Einstellungen ein und wendet sie auf den Zielcomputer an. Wenn die Übertragung abgeschlossen ist, wird die Seite Fertig gestellt angezeigt.

4 Klicken Sie auf Fertig gestellt und starten Sie den Computer neu.

#### Assistent zum Übertragen von Dateien und Einstellungen ohne Verwendung der Betriebssystem-Medien

Um den Assistenten zum Übertragen von Dateien und Einstellungen ohne die Betriebssystem-Medien auszuführen, müssen Sie eine Assistent-Diskette erstellen. Mit dieser Assistent-Diskette können Sie eine Speicher-Abbilddatei auf einem Wechselmedium erstellen.

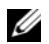

**ANMERKUNG:** Im Assistenten zum Übertragen von Dateien und Einstellungen wird der Computer, von dem Daten übertragen werden sollen, als Quellcomputer und der Computer, auf den die Daten übertragen werden sollen, als Zielcomputer bezeichnet.

#### ERSTELLEN EINER ASSISTENT-DISKETTE

- 1 Klicken Sie auf dem Zielcomputer auf Start→ Alle Programme→ Zubehör→ Systemprogramme→ Assistent zum Übertragen von Dateien und Einstellungen.
- 2 Klicken Sie unter Um welchen Computer handelt es sich? auf Zielcomputer und dann auf Weiter.
- 3 Klicken Sie unter Verfügen Sie über eine Windows XP-CD? auf Assistent-Diskette auf folgendem Laufwerk erstellen und dann auf Weiter.
- 4 Legen Sie ein Wechselmedium (beispielsweise eine beschreibbare CD oder DVD) ein und klicken Sie auf OK.
- 5 Überprüfen Sie die Informationen unter Wechseln Sie jetzt zum Quellcomputer und wechseln Sie dann zum Quellcomputer. Klicken Sie nicht auf Weiter.

#### KOPIEREN VON DATEN VOM QUELLCOMPUTER

- 1 Legen Sie in den Quellcomputer das Wechselmedium mit der Assistent-Diskette ein.
- 2 Klicken Sie auf Start→ Ausführen.
- 3 Klicken Sie auf Durchsuchen... und wechseln Sie zu fastwiz auf der Assistent-Diskette. Klicken Sie auf OK.
- 4 Klicken Sie unter Um welchen Computer handelt es sich? auf Quellcomputer und dann auf Weiter.
- 5 Klicken Sie unter Übertragungsmethode auswählen auf die gewünschte Übertragungsmethode und dann auf Weiter.
- 6 Klicken Sie unter Was soll übertragen werden? auf die zu übertragenden Daten und dann auf Weiter.

Die ausgewählten Dateien und Einstellungen werden kopiert. Anschließend wird die Seite Fertigstellen des Sammlungsvorgangs angezeigt.

7 Klicken Sie auf Fertig stellen.

#### ÜBERTRAGEN VON DATEN AUF DEN ZIELCOMPUTER

- 1 Wechseln Sie zum Zielcomputer.
- 2 Klicken Sie unter Wechseln Sie jetzt zum Quellcomputer auf Weiter.
- 3 Wählen Sie unter Wo befinden sich die Dateien und Einstellungen? das gewünschte Übertragungsverfahren für die Einstellungen und Dateien aus und klicken Sie auf Weiter.

Der Assistent liest die zusammengestellten Dateien und Einstellungen ein und wendet sie auf den Zielcomputer an. Wenn die Übertragung abgeschlossen ist, wird die Seite Fertig gestellt angezeigt.

4 Klicken Sie auf Fertig gestellt und starten Sie den Computer neu.

# 3

# <span id="page-20-0"></span>Technische Angaben

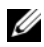

**ANMERKUNG:** Die angebotenen Produkte und Dienstleistungen können von Land zu Land unterschiedlich sein. Nähere Informationen über die Konfiguration Ihres Computers erhalten Sie, wenn Sie auf Start→ Hilfe und Support klicken und die Option auswählen, mit der Informationen über den Computer angezeigt werden.

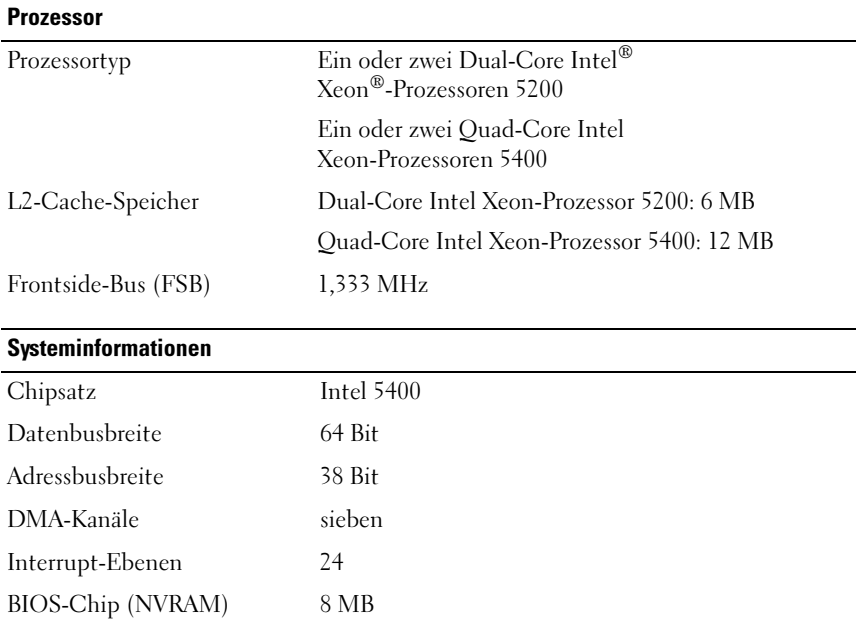

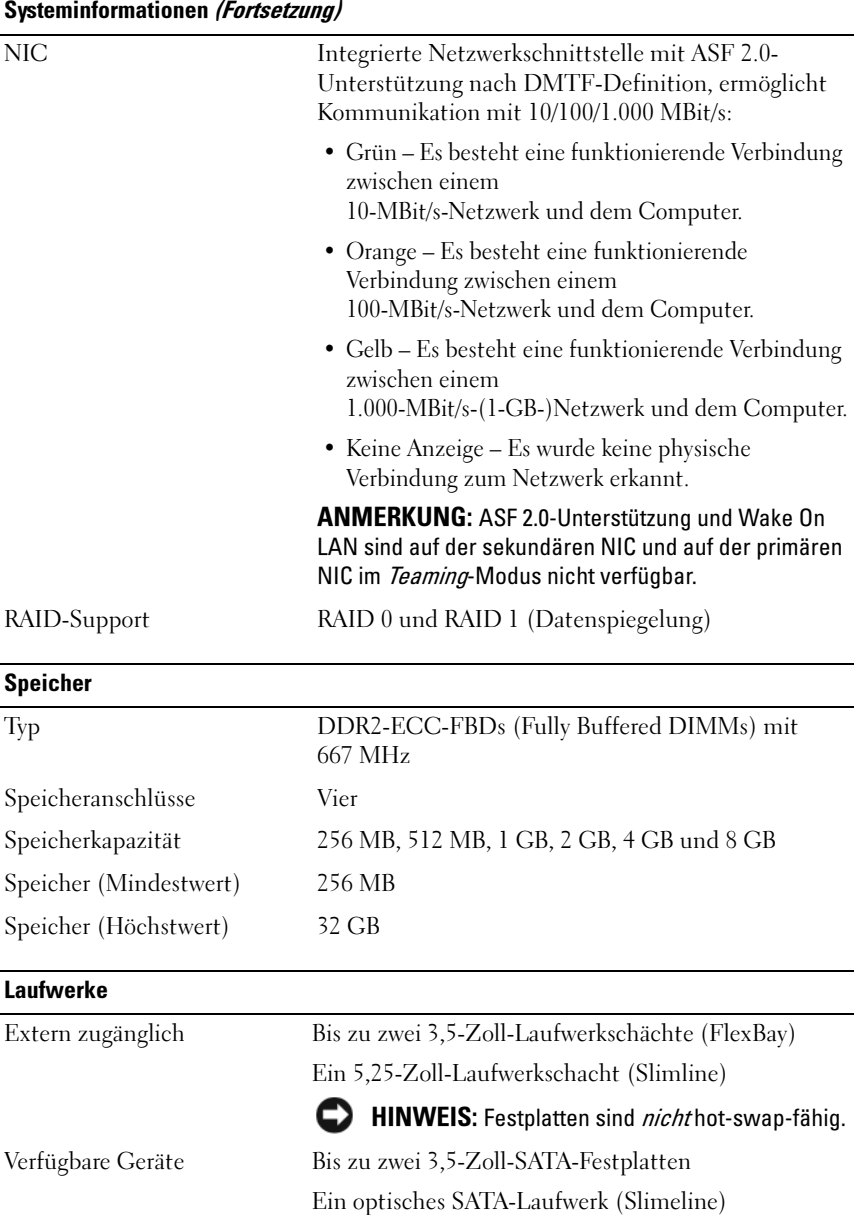

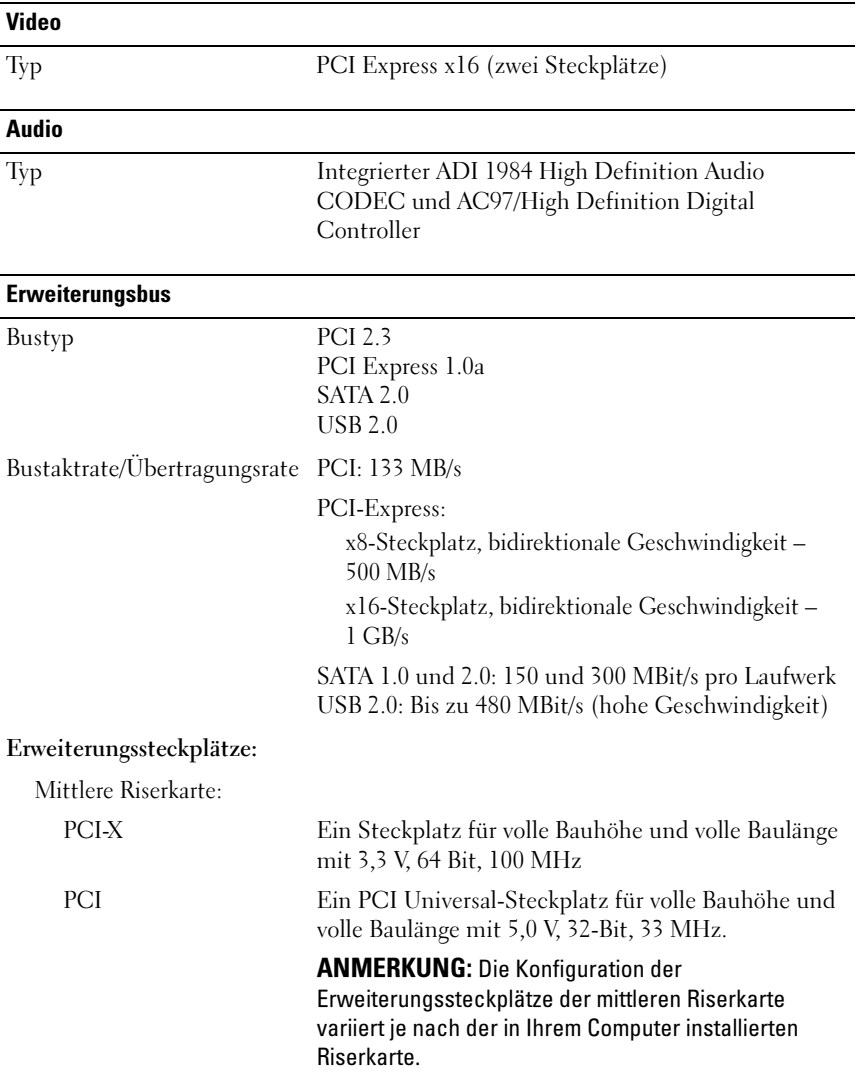

# Erweiterungsbus (Fortsetzung)

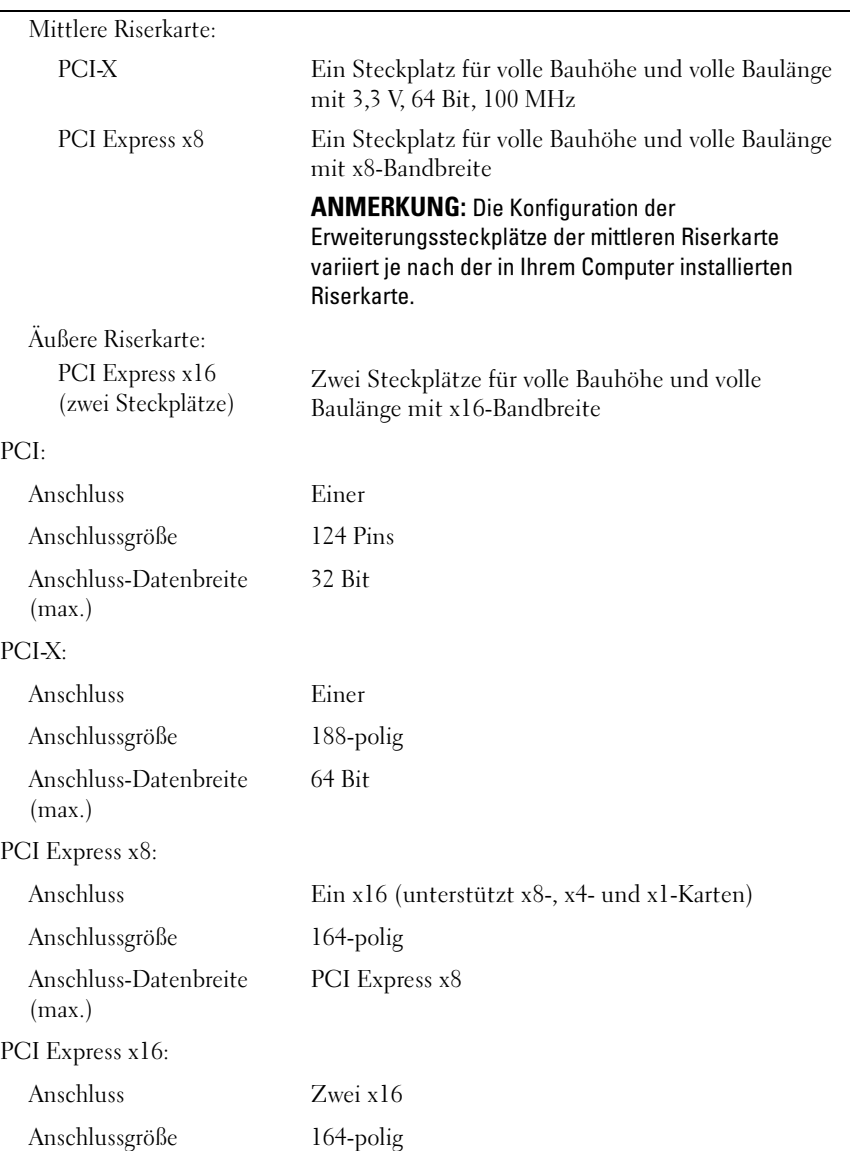

#### Erweiterungsbus (Fortsetzung)

Anschluss-Datenbreite (max.) PCI Express x16

#### **Anschlüsse**

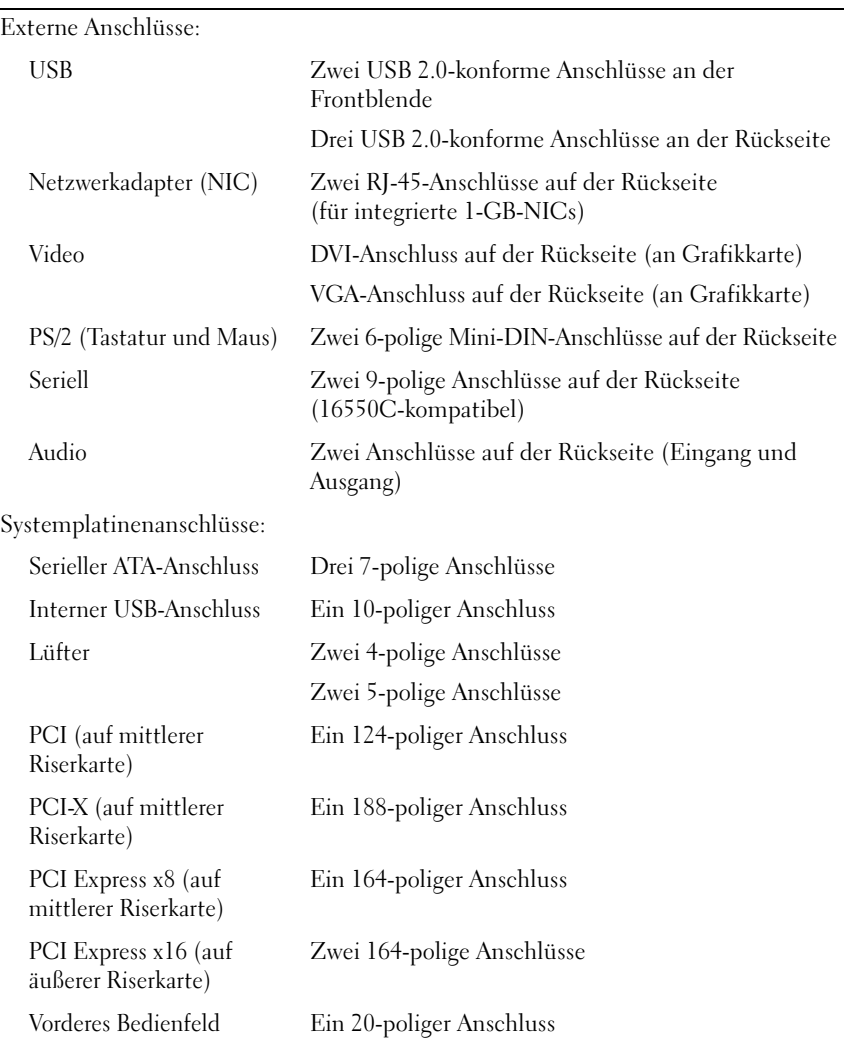

### Anschlüsse (Fortsetzung)

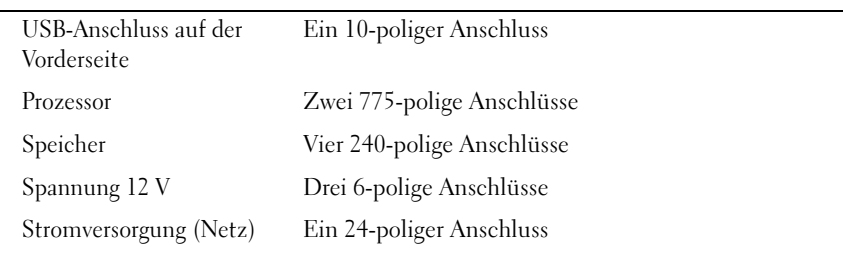

#### Bedienelemente und Anzeigen

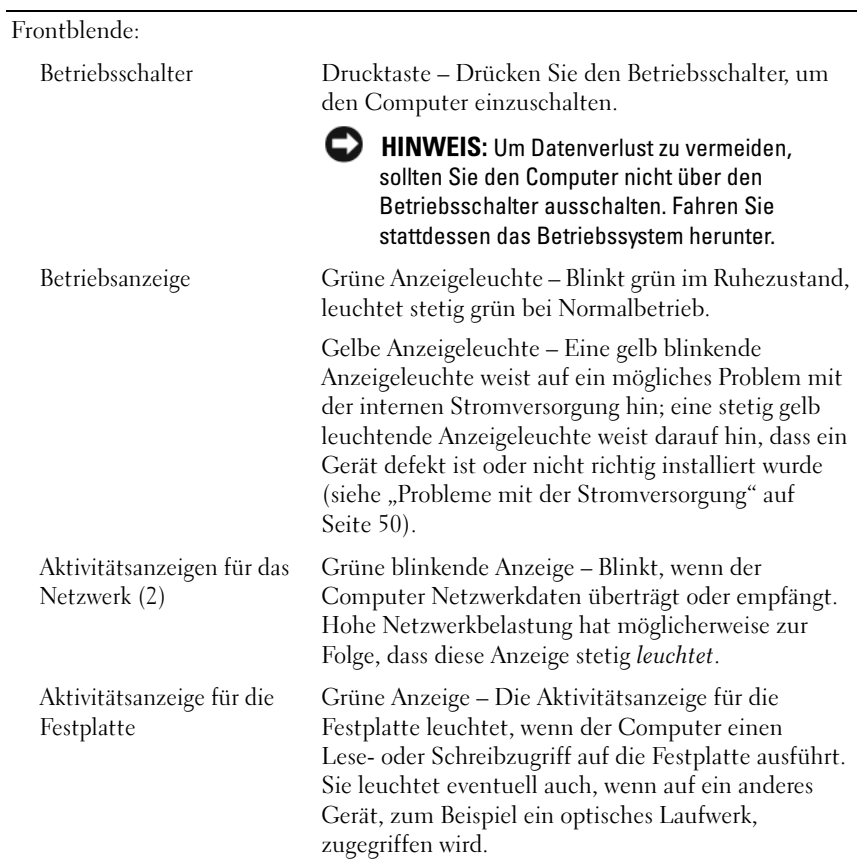

#### Bedienelemente und Anzeigen (Fortsetzung)

Rückseite:

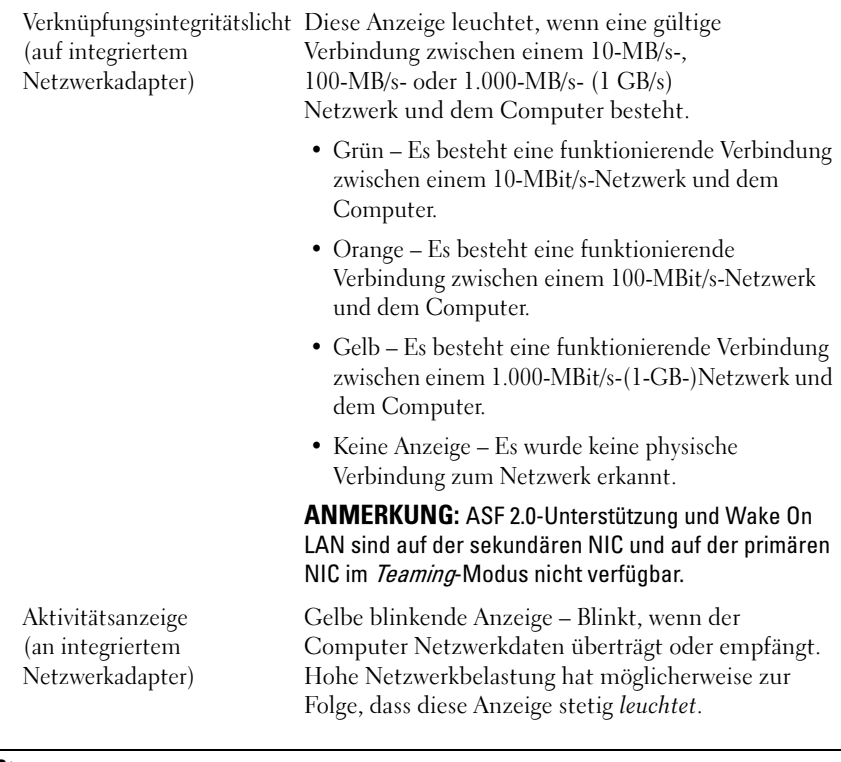

#### Stromversorgung

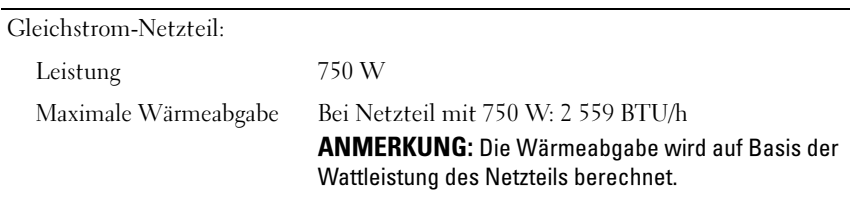

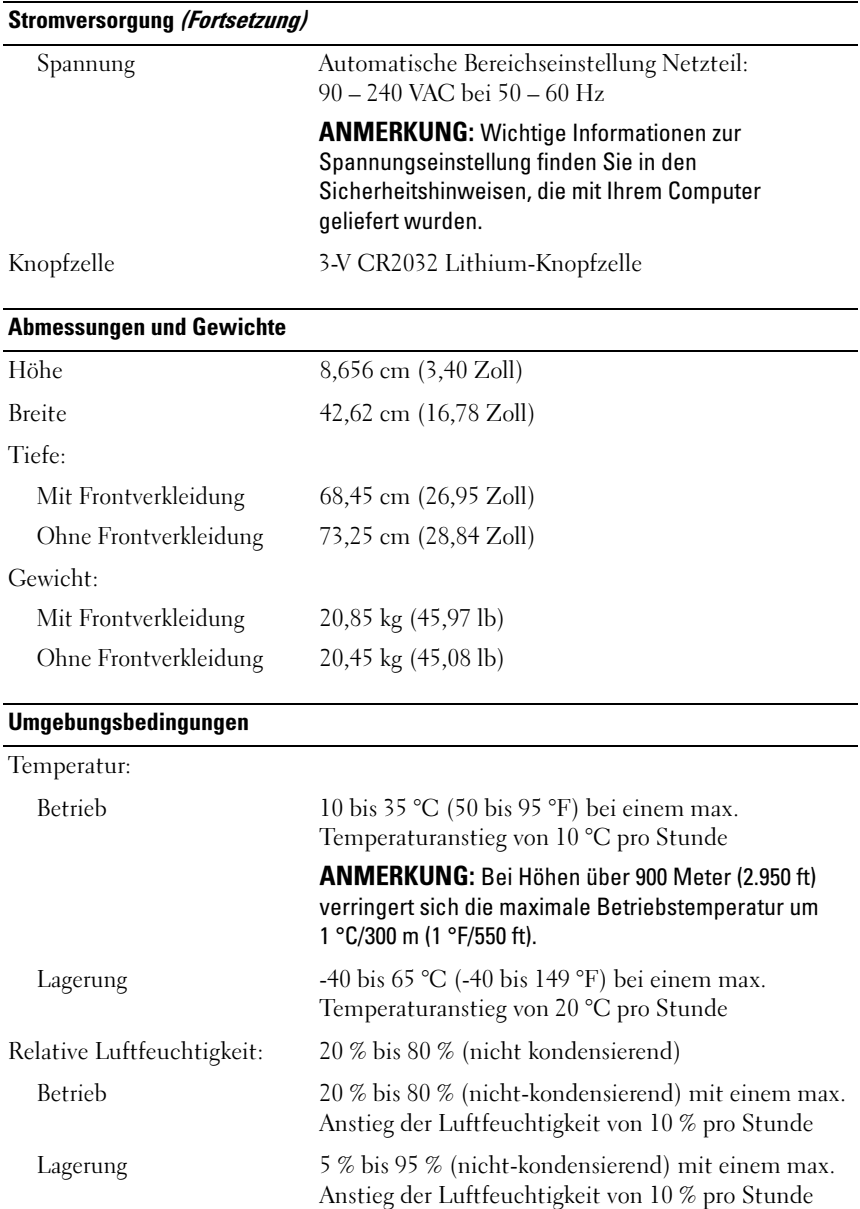

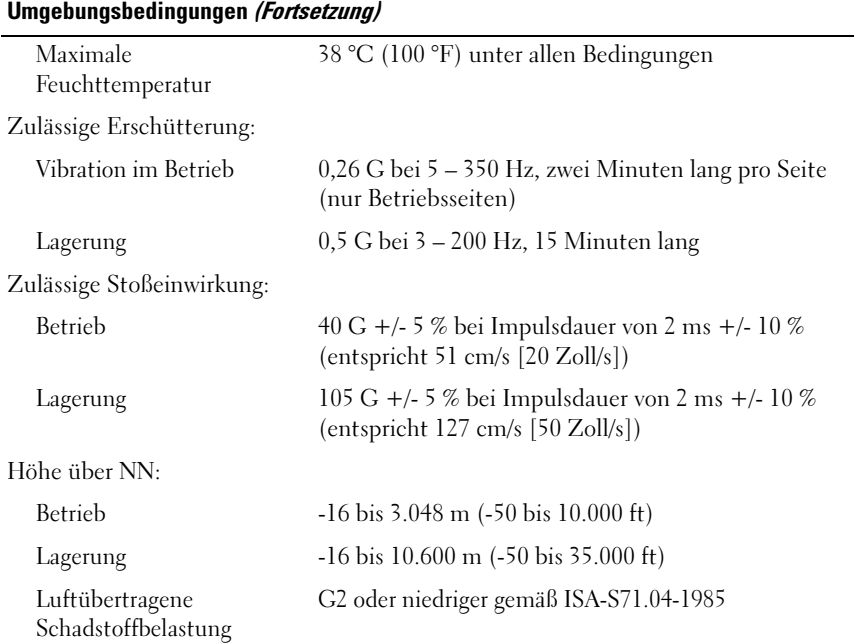

# <span id="page-30-0"></span>Beheben von Störungen

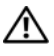

 $\bigwedge$  VORSICHT: Um sich vor elektrischen Schlägen, Verletzungen durch bewegliche Gebläseflügel oder sonstige vorhersehbare Verletzungen zu schützen, stecken Sie Ihren Computer immer zuerst aus, bevor Sie die Abdeckung abnehmen.

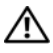

VORSICHT: Bevor Sie gemäß den in diesem Abschnitt beschriebenen Anweisungen verfahren, lesen Sie zunächst die im Lieferumfang Ihres Computers enthaltenen Sicherheitshinweise.

## <span id="page-30-1"></span>Hilfsmittel zur Fehlerbehebung

#### <span id="page-30-2"></span>**Betriebsanzeige**

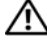

 $\bigwedge$  VORSICHT: Bevor Sie die in diesem Abschnitt beschriebenen Anweisungen ausführen, lesen Sie zunächst die im Lieferumfang Ihres Computers enthaltenen Sicherheitshinweise.

Die Betriebsanzeige an der Vorderseite des Computers leuchtet stetig oder blinkt, um verschiedene Betriebszustände anzuzeigen:

- Wenn die Betriebsanzeige grün leuchtet und der Computer nicht reagiert, konsultieren Sie den Abschnitt zu den Diagnoseanzeigen im Service-Handbuch.
- Wenn die Betriebsanzeige mit grünem Licht blinkt, befindet sich der Computer im Standby- bzw. im Energiesparmodus. Drücken Sie eine Taste auf der Tastatur, bewegen Sie die Maus oder drücken Sie den Netzschalter, um den Normalbetrieb wieder aufzunehmen.
- Wenn die Betriebsanzeige nicht leuchtet oder blinkt, ist der Computer ausgeschaltet oder er wird nicht mit Strom versorgt.
	- Schließen Sie das Netzkabel wieder am Netzanschluss an der Rückseite des Computers und an der Stromversorgung an.
	- Wenn der Computer an eine Steckerleiste angeschlossen ist, vergewissern Sie sich, dass die Steckerleiste an eine Steckdose angeschlossen und eingeschaltet ist.
- Entfernen Sie Überspannungsschutz-Zwischenstecker, Steckdosenleisten und Verlängerungskabel, um festzustellen, ob sich der Computer richtig einschalten lässt.
- Stellen Sie sicher, dass die Steckdose Strom führt, indem Sie probeweise ein anderes Gerät anschließen, etwa eine Lampe.
- Vergewissern Sie sich, dass das Hauptnetzkabel und das Kabel der Frontblende fest mit der Hauptplatine verbunden sind (siehe Service-Handbuch auf der Dell Support-Website unter support.euro.dell.com).
- Wenn die Betriebsanzeige mit gelbem Licht blinkt, wird der Computer mit Strom versorgt, doch es kann ein Problem mit der internen Stromversorgung vorliegen.
	- Stellen Sie sicher, dass das Netzkabel des Prozessors fest mit der Hauptplatine verbunden ist (siehe Service-Handbuch auf der Dell Support-Website unter support.euro.dell.com).
- Wenn die Betriebsanzeige stetig gelb leuchtet, besteht möglicherweise ein Problem mit einer Fehlfunktion eines Gerätes oder ein Gerät ist nicht ordnungsgemäß installiert.
	- Entfernen Sie die Speichermodule und installieren Sie sie anschließend neu (siehe Service-Handbuch auf der Dell Support-Website unter support.euro.dell.com).
	- Entfernen Sie sämtliche Karten und installieren Sie sie anschließend neu (siehe Service-Handbuch auf der Dell Support-Website unter support.euro.dell.com).
- Beseitigen Sie Störungsquellen. Mögliche Ursachen von Störungen sind:
	- Verlängerungskabel für Strom, Tastatur und Maus
	- Zu viele Geräte an einer Steckdosenleiste
	- Mehrere Steckerleisten sind an die gleiche Stromversorgung angeschlossen

#### <span id="page-31-0"></span>**Signaltoncodes**

Während des Startvorgangs gibt der Computer möglicherweise eine Folge von Signaltönen aus. Die Folge von Signaltönen wird als Signaltoncode bezeichnet und kann bei der Identifikation eines Problems mit dem Computer hilfreich sein.

Wenn der Computer während des Startvorgangs eine Folge von Signaltönen ausgibt:

- 1 Notieren Sie den Signaltoncode in der ["Diagnose-Checkliste" auf Seite 78.](#page-77-0)
- 2 Führen Sie Dell Diagnostics aus, wenn es sich um ein schwerwiegenderes Problem handelt (siehe "Tipps für die Behebung von Störungen" auf [Seite 50\)](#page-49-0).
- 3 Wenden Sie sich an Dell (siehe ["Kontakt zu Dell" auf Seite 79](#page-78-1)), um technische Unterstützung zu erhalten.

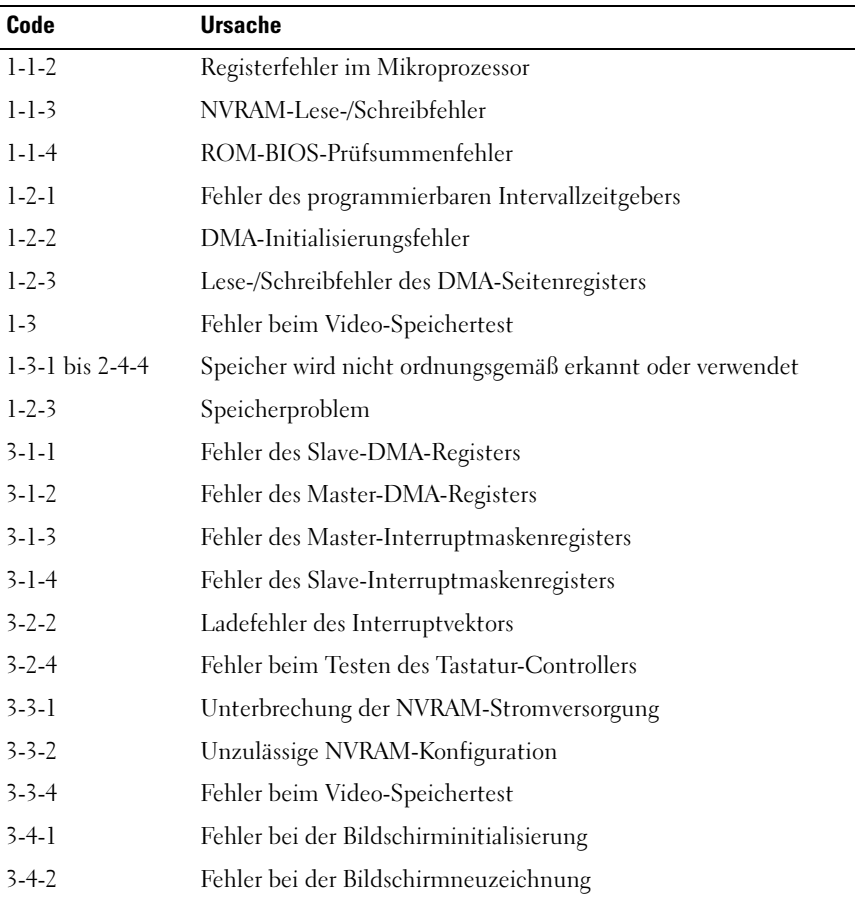

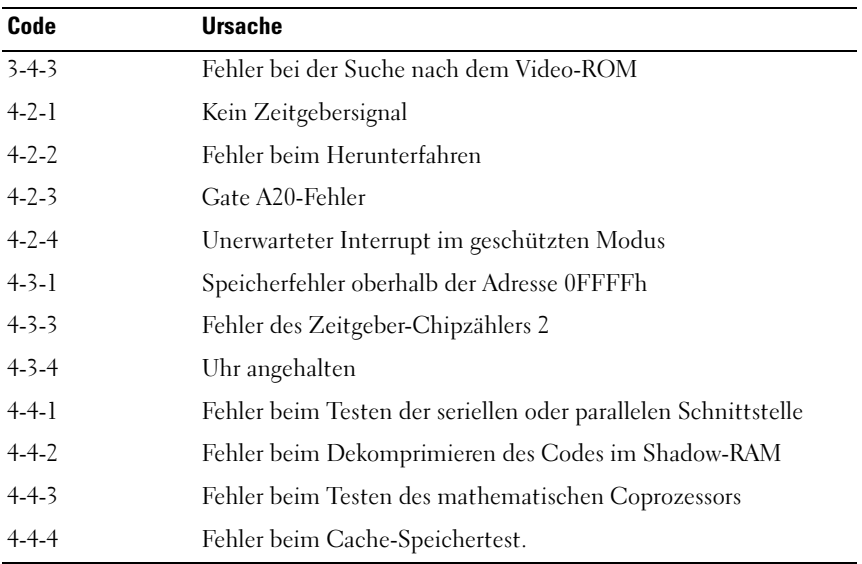

#### <span id="page-33-0"></span>Fehlermeldungen

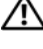

VORSICHT: Bevor Sie gemäß den in diesem Abschnitt beschriebenen Anweisungen verfahren, lesen Sie zunächst die im Lieferumfang Ihres Computers enthaltenen Sicherheitshinweise.

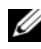

**ANMERKUNG:** Wenn eine angezeigte Meldung unten nicht aufgeführt ist, lesen Sie in der Dokumentation zum Betriebssystem oder Programm nach, das ausgeführt wurde, als die Meldung angezeigt wurde.

AUXILIARY DEVICE FAILURE (HILFSKOMPONENTENFEHLER). — Das Touchpad oder die externe Maus ist möglicherweise fehlerhaft. Prüfen Sie bei einer externen Maus die Kabelverbindung. Aktivieren Sie im System-Setup-Programm die Option Zeigegerät. Weitere Informationen finden Sie in Ihrem Service-Handbuch unter support.dell.com. Wenn das Problem weiterhin besteht, wenden Sie sich an Dell (siehe ["Kontakt zu Dell" auf Seite 79\)](#page-78-1).

BAD COMMAND OR FILE NAME (UNGÜLTIGER BEFEHL ODER DATEINAME) -Überprüfen Sie die Schreibweise des Befehls, die Position der Leerstellen und den angegebenen Zugriffspfad.

CACHE DISABLED DUE TO FAILURE (CACHE WEGEN FEHLER DEAKTIVIERT)  $-$  Der im Mikroprozessor integrierte Primär-Cache ist ausgefallen. Wenden Sie sich an Dell (siehe ["Kontakt zu Dell" auf Seite 79](#page-78-1)).

CD DRIVE CONTROLLER FAILURE (CD-LAUFWERK-CONTROLLER-FEHLER)  $\mathrm{Das}$ CD-Laufwerk reagiert nicht auf die Befehle vom Computer.

DATA ERROR (DATENFEHLER) — Die Daten auf der Festplatte können nicht gelesen werden.

DECREASING AVAILABLE MEMORY (VERFÜGBARER SPEICHER NIMMT AB). -Mindestens ein Speichermodul ist möglicherweise beschädigt oder falsch eingesetzt. Setzen Sie die Speichermodule neu ein und wechseln Sie sie gegebenenfalls aus. Weitere Informationen finden Sie in Ihrem Service-Handbuch unter support.dell.com.

DISK C: FAILED INITIALIZATION (FEHLER BEI DER INITIALISIERUNG VON LAUFWERK C:) — Die Festplatte konnte nicht initialisiert werden. Führen Sie die Festplattenlaufwerktests von Dell Diagnostics aus (siehe "Dell Diagnostics" [auf Seite 43](#page-42-1)).

DRIVE NOT READY (LAUFWERK NICHT BEREIT). - Zum Fortsetzen dieses Vorgangs muss eine Festplatte im Laufwerkschacht vorhanden sein. Installieren Sie eine Festplatte im Laufwerkschacht. Weitere Informationen finden Sie in Ihrem Service-Handbuch unter support.dell.com.

ERROR READING PCMCIA CARD (FEHLER BEIM LESEN DER PCMCIA-KARTE) -Der Computer kann die ExpressCard nicht erkennen. Setzen Sie die Karte neu ein oder verwenden Sie eine andere Karte. Weitere Informationen finden Sie in Ihrem Service-Handbuch unter support.dell.com.

EXTENDED MEMORY SIZE HAS CHANGED (GRÖßE DES ERWEITERUNGSSPEICHERS HAT SICH GEÄNDERT) — Die im NVRAM (nichtflüchtigen Speicher) verzeichnete Speichergröße stimmt nicht mit dem im Computer installierten Speicher überein. Starten Sie den Computer neu. Wenn der Fehler erneut auftritt, wenden Sie sich an Dell. (siehe ["Kontakt zu Dell" auf Seite 79\)](#page-78-1).

THE FILE BEING COPIED IS TOO LARGE FOR THE DESTINATION DRIVE (DIE KOPIERTE DATEI IST FÜR DAS ZIELLAUFWERK ZU GROß.) — Die Datei, die kopiert werden soll, ist entweder zu groß für den Datenträger oder es ist nicht mehr genügend Speicherplatz auf dem Datenträger frei. Kopieren Sie die Datei auf einen anderen Datenträger oder verwenden Sie einen Datenträger mit mehr Kapazität.

A FILENAME CANNOT CONTAIN ANY OF THE FOLLOWING CHARACTERS: (EIN DATEINAME DARF KEINES DER FOLGENDEN ZEICHEN ENTHALTEN:) \ / : \* ? " < > | — Verwenden Sie diese Zeichen nicht in Dateinamen. GATE A20 FAILURE (GATE A20-FEHLER) — Unter Umständen ist ein Speichermodul nicht ordnungsgemäß befestigt. Setzen Sie die Speichermodule neu ein und wechseln Sie sie gegebenenfalls aus. Weitere Informationen finden Sie in Ihrem Service-Handbuch unter support.dell.com.

GENERAL FAILURE (ALLGEMEINER FEHLER) — Das Betriebssystem kann den Befehl nicht ausführen. In Anschluss an diese Meldung werden meist spezifische Informationen angezeigt, beispielsweise: Printer out of paper (Druckerpapier fehlt). Ergreifen Sie die entsprechenden Maßnahmen.

#### HARD-DISK DRIVE CONFIGURATION ERROR (FEHLER BEI DER

FESTPLATTENKONFIGURATION) — Der Computer kann den Laufwerktyp nicht erkennen. Fahren Sie den Computer herunter, entfernen Sie das Festplattenlaufwerk (siehe Service-Handbuch unter support.dell.com) und starten Sie den Computer erneut von einer CD. Fahren Sie anschließend den Computer herunter, setzen Sie das Festplattenlaufwerk wieder ein und starten Sie den Computer neu. Führen Sie die Festplattenlaufwerktests von Dell Diagnostics aus (siehe ["Dell Diagnostics" auf Seite 43\)](#page-42-1).

HARD-DISK DRIVE CONTROLLER FAILURE 0 (FEHLER 0 BEIM FESTPLATTEN-CONTROLLER) — Das Festplattenlaufwerk reagiert nicht auf die Befehle des Computers. Fahren Sie den Computer herunter, entfernen Sie das Festplattenlaufwerk (siehe Service-Handbuch unter support.dell.com) und starten Sie den Computer von einer CD. Fahren Sie anschließend den Computer herunter, setzen Sie das Festplattenlaufwerk wieder ein und starten Sie den Computer neu. Wenn das Problem weiterhin besteht, installieren Sie ein anderes Laufwerk. Führen Sie die Festplattenlaufwerktests von Dell Diagnostics aus (siehe ["Dell Diagnostics" auf Seite 43](#page-42-1)).

HARD-DISK DRIVE FAILURE (FESTPLATTENLAUFWERKFEHLER) — Das Festplattenlaufwerk reagiert nicht auf die Befehle des Computers. Fahren Sie den Computer herunter, entfernen Sie das Festplattenlaufwerk (siehe Service-Handbuch unter support.dell.com) und starten Sie den Computer erneut von einer CD. Fahren Sie anschließend den Computer herunter, setzen Sie das Festplattenlaufwerk wieder ein und starten Sie den Computer neu. Wenn das Problem weiterhin besteht, installieren Sie ein anderes Laufwerk. Führen Sie die Festplattenlaufwerktests von Dell Diagnostics aus (siehe "Dell [Diagnostics" auf Seite 43](#page-42-1)).
#### HARD-DISK DRIVE READ FAILURE (FEHLER BEIM LESEN DES

FESTPLATTENLAUFWERKS) - Das Festplattenlaufwerk ist eventuell defekt. Fahren Sie den Computer herunter, entfernen Sie das Festplattenlaufwerk (siehe Service-Handbuch unter support.dell.com) und starten Sie den Computer erneut von einer CD. Fahren Sie anschließend den Computer herunter, installieren Sie das Festplattenlaufwerk erneut und starten Sie den Computer neu. Wenn das Problem weiterhin besteht, installieren Sie ein anderes Laufwerk. Führen Sie die Festplattenlaufwerktests von Dell Diagnostics aus (siehe ["Dell Diagnostics" auf Seite 43\)](#page-42-0).

INSERT BOOTABLE MEDIA (STARTFÄHIGE MEDIEN EINLEGEN)  $\mathrm{Das}$ Betriebssystem versucht, von einem nicht startfähigen Medium wie z. B. einem Diskettenlaufwerk oder einer CD zu starten. Legen Sie ein startfähiges Medium ein.

# INVALID CONFIGURATION INFORMATION-PLEASE RUN SYSTEM SETUP PROGRAM (UNGÜLTIGE KONFIGURATIONSDATEN; SYSTEM-SETUP-PROGRAMM AUSFÜHREN) —

Die Systemkonfigurationsdaten stimmen nicht mit der Hardware-Konfiguration überein. Diese Meldung erscheint normalerweise nach der Installation eines Speichermoduls. Korrigieren Sie die entsprechenden Optionen im System-Setup-Programm. Weitere Informationen finden Sie in Ihrem Service-Handbuch unter support.dell.com.

KEYBOARD CLOCK LINE FAILURE (FEHLER IN ZUSAMMENHANG MIT DER TASTATURTAKTRATE ) — Überprüfen Sie bei einer externen Tastatur die Kabelverbindung. Führen Sie den Tastatur-Controller-Test von Dell Diagnostics aus (siehe ["Dell Diagnostics" auf Seite 43\)](#page-42-0).

KEYBOARD CONTROLLER FAILURE (FEHLER DES TASTATUR-CONTROLLERS) -Überprüfen Sie bei einer externen Tastatur die Kabelverbindung. Starten Sie den Computer neu und berühren Sie Tastatur oder Maus während der Startroutine nicht. Führen Sie den Tastatur-Controller-Test von Dell Diagnostics aus (siehe ["Dell Diagnostics" auf Seite 43\)](#page-42-0).

KEYBOARD DATA LINE FAILURE (FEHLER BEI DER DATENLEITUNG DER TASTATUR) — Überprüfen Sie bei einer externen Tastatur die Kabelverbindung. Führen Sie den Tastatur-Controller-Test von Dell Diagnostics aus (siehe ["Dell Diagnostics" auf Seite 43](#page-42-0)).

## KEYBOARD STUCK KEY FAILURE (HÄNGENDE TASTE - TASTATURFEHLER) — Überprüfen Sie bei einer externen Tastatur oder einem externen Tastenblock die Kabelverbindung. Starten Sie den Computer neu und berühren Sie Tastatur oder Maus während der Startroutine nicht. Führen Sie den "Taste klemmt"-Test (Stuck Key) von Dell Diagnostics aus (siehe"Dell Diagnostics" [auf Seite 43](#page-42-0) ).

LICENSED CONTENT IS NOT ACCESSIBLE IN MEDIADIRECT (MEDIADIRECT: KEIN) ZUGRIFF AUF LIZENZIERTE INHALTE MÖGLICH) — Dell MediaDirect™ ist nicht in der Lage, die für die Datei geltenden Einschränkungen für Digital Rights Management (DRM) zu identifizieren – die Datei kann nicht angezeigt werden (siehe ["Dell Diagnostics" auf Seite 43\)](#page-42-0).

## MEMORY ADDRESS LINE FAILURE AT ADDRESS, READ VALUE EXPECTING VALUE (SPEICHERADRESSLEITUNGSFEHLER BEI ADRESSE, IST-WERT/SOLL-WERT) -

Ein Speichermodul ist möglicherweise fehlerhaft oder falsch eingesetzt. Setzen Sie die Speichermodule neu ein und wechseln Sie sie gegebenenfalls aus. Weitere Informationen finden Sie in Ihrem Service-Handbuch unter support.dell.com.

MEMORY ALLOCATION ERROR (FEHLER BEI DER SPEICHERBELEGUNG)  $\mathrm{Das}$ gerade gestartete Programm steht in Konflikt mit dem Betriebssystem, einem anderen Anwendungsprogramm oder einem Dienstprogramm. Fahren Sie den Computer herunter, warten Sie 30 Sekunden und starten Sie ihn dann neu. Führen Sie das Programm erneut aus. Wird die Fehlermeldung wieder angezeigt, lesen Sie in der Dokumentation zur Software nach.

# MEMORY DATA FAILURE AT ADDRESS, READ VALUE EXPECTING VALUE (SPEICHERDATENZEILENFEHLER AN DER ADRESSE, IST-WERT/SOLL-WERT) -

Ein Speichermodul ist möglicherweise fehlerhaft oder falsch eingesetzt. Setzen Sie die Speichermodule neu ein und wechseln Sie sie gegebenenfalls aus. Weitere Informationen finden Sie in Ihrem Service-Handbuch unter support.dell.com.

MEMORY DOUBLE WORD LOGIC FAILURE AT ADDRESS, READ VALUE EXPECTING VALUE (SPEICHERDOPPELWORTLOGIKFEHLER BEI ADRESSE, IST-WERT/SOLL-WERT) — Ein Speichermodul ist möglicherweise fehlerhaft oder falsch eingesetzt. Setzen Sie die Speichermodule neu ein und wechseln Sie sie gegebenenfalls aus. Weitere Informationen finden Sie in Ihrem Service-Handbuch unter support.dell.com.

MEMORY ODD/EVEN LOGIC FAILURE AT ADDRESS, READ VALUE EXPECTING VALUE (SPEICHERBINÄRLOGIKFEHLER BEI ADRESSE, IST-WERT/SOLL-WERT) — Ein Speichermodul ist möglicherweise fehlerhaft oder falsch eingesetzt. Setzen Sie die Speichermodule neu ein und wechseln Sie sie gegebenenfalls aus. Weitere Informationen finden Sie in Ihrem Service-Handbuch unter support.dell.com.

MEMORY WRITE/READ FAILURE AT ADDRESS, READ VALUE EXPECTING VALUE (SPEICHER-SCHREIB-/LESEFEHLER BEI ADRESSE, IST-WERT/SOLL-WERT) -

Ein Speichermodul ist möglicherweise fehlerhaft oder falsch eingesetzt. Setzen Sie die Speichermodule neu ein und wechseln Sie sie gegebenenfalls aus. Weitere Informationen finden Sie in Ihrem Service-Handbuch unter support.dell.com.

NO BOOT DEVICE AVAILABLE (KEIN STARTGERÄT VERFÜGBAR) — Der Computer kann das Festplattenlaufwerk nicht finden. Ist das Festplattenlaufwerk als Startgerät festgelegt, stellen Sie sicher, dass das Laufwerk installiert, richtig eingesetzt und als Startlaufwerk partitioniert ist.

NO BOOT SECTOR ON HARD DRIVE (FEHLENDER STARTSEKTOR AUF FESTPLATTENLAUFWERK) — Das Betriebssystem ist möglicherweise beschädigt. Wenden Sie sich an Dell (siehe ["Kontakt zu Dell" auf Seite 79\)](#page-78-0).

NO TIMER TICK INTERRUPT (KEIN PERIODISCHER INTERRUPT) — Möglicherweise ist ein Chip auf der Systemplatine defekt. Führen Sie die System-Chipsatz-Tests (System Set) von Dell Diagnostics aus (siehe "Dell Diagnostics" auf [Seite 43](#page-42-0)).

NOT ENOUGH MEMORY OR RESOURCES. EXIT SOME PROGRAMS AND TRY AGAIN (NICHT GENÜGEND ARBEITSSPEICHER ODER RESSOURCEN. ANDERE ANWENDUNGEN SCHLIESSEN.) — Es sind zu viele Programme geöffnet. Schließen Sie alle Fenster und öffnen Sie das gewünschte Programm.

OPERATING SYSTEM NOT FOUND (BETRIEBSSYSTEM NICHT GEFUNDEN) — Installieren Sie die Festplatte erneut (siehe Service-Handbuch unter support.dell.com). Wenn das Problem weiterhin besteht, wenden Sie sich an Dell (siehe ["Kontakt zu Dell" auf Seite 79\)](#page-78-0).

OPTIONAL ROM BAD CHECKSUM (FALSCHE PRÜFSUMME FÜR OPTIONALES ROM) — Das optionale ROM ist ausgefallen. Wenden Sie sich an Dell (siehe ["Kontakt zu Dell" auf Seite 79\)](#page-78-0).

A REQUIRED .DLL FILE WAS NOT FOUND (EINE ERFORDERLICHE DLL-DATEI WURDE NICHT GEFUNDEN.) — Im Programm, das geöffnet werden soll, fehlt eine wichtige Datei. Entfernen Sie das Programm und installieren Sie es neu.

Microsoft<sup>®</sup> Windows Vista<sup>®</sup>.

- 1 Klicken Sie auf die Startschaltfläche von Windows Vista → Systemsteuerung→ Programme→ Programme und Funktionen.
- 2 Das Programm auswählen, das deinstalliert werden soll.
- 3 Klicken Sie auf Deinstallieren.
- 4 Die Installationsanweisungen finden Sie in der Programmdokumentation.

Microsoft Windows<sup>®</sup> XP:

- 1 Klicken Sie auf Start→ Systemsteuerung→ Software→ Programme und Funktionen.
- 2 Das Programm auswählen, das deinstalliert werden soll.
- 3 Klicken Sie auf Deinstallieren.
- 4 Die Installationsanweisungen finden Sie in der Programmdokumentation.

SECTOR NOT FOUND (SEKTOR NICHT GEFUNDEN) — Das Betriebssystem kann einen Sektor auf der Festplatte nicht finden. Entweder ist ein Sektor defekt oder die Dateizuweisungstabelle auf der Festplatte ist beschädigt. Führen Sie das Fehlerprüfprogramm von Windows aus, um die Dateistruktur auf der Festplatte zu überprüfen. Eine entsprechende Anleitung finden Sie unter Windows-Hilfe und Support (klicken Sie zu diesem Zwecke auf Start→ Hilfe und Support). Wenn eine große Anzahl an Sektoren defekt ist, müssen Sie die Daten sichern (falls möglich) und die Festplatte neu formatieren.

SEEK ERROR (POSITIONIERUNGSFEHLER) — Das Betriebssystem kann eine bestimmte Spur auf der Festplatte nicht finden.

SHUTDOWN FAILURE (FEHLER BEIM HERUNTERFAHREN) — Möglicherweise ist ein Chip auf der Systemplatine defekt. Führen Sie die System-Chipsatz-Tests (System Set) von Dell Diagnostics aus (siehe ["Dell Diagnostics" auf Seite 43\)](#page-42-0).

TIME-OF-DAY CLOCK LOST POWER (STROMAUSFALL DER UHR) —  $\mathrm{Die}$ Systemkonfigurationseinstellungen sind fehlerhaft. Schließen Sie den Computer an eine Steckdose an, um den Akku aufzuladen. Wenn das Problem fortbesteht, versuchen Sie, die Daten wiederherzustellen, indem Sie das System-Setup-Programm aufrufen und das Programm anschließend sofort beenden (siehe Service-Handbuch unter support.dell.com). Wird die Meldung erneut angezeigt, wenden Sie sich an Dell (siehe "Kontakt zu Dell" [auf Seite 79\)](#page-78-0).

TIME-OF-DAY CLOCK STOPPED (UHR ANGEHALTEN) — Der Reserveakku, mit dem die Systemkonfigurationseinstellungen unterstützt werden, muss unter Umständen wieder aufgeladen werden. Schließen Sie den Computer an eine Steckdose an, um den Akku aufzuladen. Wenn das Problem weiterhin besteht, wenden Sie sich an Dell (siehe ["Kontakt zu Dell" auf Seite 79](#page-78-0)).

TIME-O F -DAY NOT SET -PLEASE RUN THE SYSTEM SETUP PROGRAM (UHRZEIT NICHT DEFINIERT; SYSTEM-SETUP-PROGRAMM AUFRUFEN) — Die Uhrzeit- bzw. Datumsangaben, die im System-Setup-Programm gespeichert sind, stimmen nicht mit der Systemuhr überein. Korrigieren Sie die Einstellungen der Optionen Date (Datum) und Time (Uhrzeit). Weitere Informationen finden Sie in Ihrem Service-Handbuch unter support.dell.com.

TIMER CHIP COUNTER 2 FAILED (ZEITGEBER-CHIPZÄHLER 2 AUSGEFALLEN) — Möglicherweise ist ein Chip auf der Systemplatine defekt. Führen Sie die System-Chipsatz-Tests (System Set) von Dell Diagnostics aus (siehe "Dell [Diagnostics" auf Seite 43](#page-42-0)).

UNEXPECTED INTERRUPT IN PROTECTED MODE (UNERWARTETER INTERRUPT IM GESCHÜTZTEN MODUS) — Der Tastatur-Controller ist möglicherweise defekt oder ein Speichermodul ist möglicherweise nicht richtig befestigt. Führen Sie die Systemspeichertests und den Tastatur-Controller-Test von Dell Diagnostics aus (siehe ["Dell Diagnostics" auf Seite 43\)](#page-42-0).

X:\ IS NOT ACCESSIBLE. THE DEVICE IS NOT READY (LAUFWERK X:\ IST NICHT VERFÜGBAR. DAS GERÄT IST NICHT BEREIT.)  $-$  Legen Sie einen Datenträger in das Laufwerk ein und versuchen Sie es erneut.

# <span id="page-40-0"></span>Systemmeldungen

**ANMERKUNG:** Wenn eine angezeigte Meldung unten nicht aufgeführt ist, lesen Sie in der Dokumentation zum Betriebssystem oder Programm nach, das ausgeführt wurde, als die Meldung angezeigt wurde.

ALERT! PREVIOUS ATTEMPTS AT ROOTING THIS SYSTEM HAVE FAILED AT CHECKPOINT [NNNN]. FOR HELP IN RESOLVING THIS PROBLEM, PLEASE NOTE THIS CHECKPOINT AND CONTACT DELL TECHNICAL SUPPORT (ACHTUNG! FRÜHERE VERSUCHE BEIM STARTEN DES SYSTEMS SIND AM PRÜFPUNKT [NNNN] FEHLGESCHLAGEN. NOTIEREN SIE SICH DIESEN PRÜFPUNKT UND WENDEN SIE SICH AN DEN TECHNISCHEN SUPPORT VON DELL .) — Der Computer konnte die Startroutine in drei aufeinander folgenden Versuchen, aufgrund desselben Fehlers, nicht abschließen (weitere Informationen unter ["Kontakt zu Dell](#page-78-0)" auf [Seite 79](#page-78-0)).

# CMOS CHECKSUM ERROR (CMOS-PRÜFSUMMENFEHLER) — Möglicher

Systemplatinenfehler oder RTC-Akku leer. Ersetzen Sie den Akku (Unterstützung finden Sie im Service-Handbuch auf der Dell Support-Website unter support.euro.dell.com oder unter ["Kontakt zu Dell" auf Seite 79\)](#page-78-0).

FAN [X] FAILURE (FEHLER AN LÜFTER [X]) — Lüfterfehler. Ersetzen Sie den defekten Lüfter (siehe Service-Handbuch auf der Dell Support-Website unter support.dell.com).

HARD-DISK DRIVE FAILURE (FESTPLATTENLAUFWERKFEHLER) — Möglicher Festplattenfehler beim Festplatten-Boottest (sehen Sie unter "Kontakt zu [Dell" auf Seite 79](#page-78-0) nach).

KEYBOARD FAILURE (TASTATURFEHLER) — Tastaturfehler oder loses Tastaturkabel (siehe Service-Handbuch auf der Dell Support-Website unter support.euro.dell.com).

NO BOOT DEVICE AVAILABLE (KEIN STARTGERÄT VERFÜGBAR) — Das System kann kein startfähiges Gerät oder keine startfähige Partition erkennen.

- Wenn der Computer vom optischen Laufwerk gestartet wird, stellen Sie sicher, dass die Kabel angeschlossen sind und sich ein startfähiger Datenträger im Laufwerk befindet.
- Ist das Festplattenlaufwerk als Startgerät festgelegt, stellen Sie sicher, dass die Kabel richtig angeschlossen sind und das Laufwerk installiert und als Startlaufwerk partitioniert ist.
- Rufen Sie das System-Setup-Programm auf und stellen Sie sicher, dass die Angaben zur Startreihenfolge stimmen (siehe Service-Handbuch auf der Dell Support-Website unter support.dell.com).

NO TIMER TICK INTERRUPT (KEIN PERIODISCHER INTERRUPT) - Möglicherweise ist ein Chip auf der Systemplatine oder die Systemplatine selbst fehlerhaft (weitere Informationen finden Sie unter ["Kontakt zu Dell" auf Seite 79](#page-78-0)).

NOTICE – HARD DRIVE SELF MONITORING SYSTEM HAS REPORTED THAT A PARAMETER HAS EXCEEDED ITS NORMAL OPERATING RANGE. DELL RECOMMENDS THAT YOU BACK UP YOUR DATA REGULARLY. A PARAMETER OUT OF RANGE MAY OR MAY NOT INDICATE A POTENTIAL HARD DRIVE PROBLEM (HINWEIS: DAS SELF MONITORING SYSTEM DES FESTPLATTENLAUFWERKS HAT GEMELDET, DASS EIN PARAMETER DEN WERTEBEREICH FÜR DEN NORMALEN BETRIEB ÜBERSCHRITTEN HAT. DELL EMPFIEHLT, DASS SIE IHRE DATEN REGELMÄßIG SICHERN. EIN A UßERHALB DES NORMALEN WERTEBEREICHS LIEGENDER PARAMETERWERT KANN AUF EIN MÖGLICHES PROBLEM MIT DEM FESTPLATTENLAUFWERK HINWEISEN.) -S.M.A.R.T-Fehler, möglicherweise ein Festplattenlaufwerkfehler. Diese Funktion kann im BIOS-Setup aktiviert oder deaktiviert werden.

# Beheben von Software- und Hardware-Problemen

Wenn ein Gerät während der Betriebssysteminstallation nicht erkannt wird oder zwar erkannt, jedoch nicht einwandfrei konfiguriert wird, können Sie die Inkompatibilität mit dem "Ratgeber bei Hardwarekonflikten" beheben.

Windows Vista:

- 1 Klicken Sie auf die Startschaltfläche von Windows Vista (54 und dann auf Hilfe und Support.
- 2 Geben Sie Hardware-Ratgeber in das Suchfeld ein und drücken Sie die Eingabetaste, um die Suche zu starten.
- 3 Wählen Sie in der Liste der Suchergebnisse die Option aus, die das Problem am besten beschreibt, und fahren Sie mit den übrigen Schritten zur Fehlerbehebung fort.

Windows XP:

- 1 Klicken Sie auf Start→ Hilfe und Support.
- 2 Geben Sie Hardware-Ratgeber in das Suchfeld ein und drücken Sie die Eingabetaste, um die Suche zu starten.
- 3 Klicken Sie im Abschnitt Einen Fehler beheben auf Ratgeber bei Hardware-Konflikten.
- 4 Wählen Sie in der Liste Ratgeber bei Hardware-Konflikten die Option aus, die das Problem am besten beschreibt, und klicken Sie auf Weiter, um mit den übrigen Schritten zur Behebung von Störungen fortzufahren.

# <span id="page-42-0"></span>Dell Diagnostics

#### VORSICHT: Bevor Sie die in diesem Abschnitt beschriebenen Anweisungen ausführen, lesen Sie zunächst die im Lieferumfang Ihres Computers enthaltenen Sicherheitshinweise.

# Wann wird Dell Diagnostics eingesetzt?

Wenn Probleme mit dem Computer auftreten, führen Sie die unter "Tipps [für die Behebung von Störungen" auf Seite 50](#page-49-0) aufgeführten Überprüfungen und anschließend Dell Diagnostics aus, bevor Sie von Dell Unterstützung anfordern.

Starten Sie Dell Diagnostics von der Festplatte oder von den Drivers and Utilities Medien, die im Lieferumfang Ihres Computers enthalten waren.

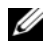

**ANMERKUNG:** Die *Drivers and Utilities* Medien sind optional und möglicherweise nicht im Lieferumfang Ihres Computers enthalten.

**ANMERKUNG: Dell Diagnostics kann nur auf Dell-Computern ausgeführt werden.** 

# Starten von Dell Diagnostics von Ihrer Festplatte aus

Rufen Sie vor Ausführung von Dell Diagnostics das System-Setup-Programm auf (siehe Service-Handbuch auf der Dell Support-Website unter support.dell.com), um die Konfigurationsdaten Ihres Computers zu überprüfen. Stellen Sie sicher, dass das zu testende Gerät im System-Setup-Programm angezeigt wird und aktiv ist.

Das Programm "Dell Diagnostics" befindet sich auf der Festplatte in einer eigenen Dienstprogrammpartition.

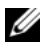

**ANMERKUNG:** Falls Ihr Computer nicht in der Lage ist, ein Monitorbild anzuzeigen, wenden Sie sich an Dell (siehe ["Kontakt zu Dell" auf Seite 79](#page-78-0)).

- 1 Vergewissern Sie sich, dass der Computer an einer Steckdose angeschlossen ist, von der Sie sicher wissen, dass sie einwandfrei funktioniert.
- 2 Schalten Sie den Computer ein oder führen Sie einen Neustart durch.
- 3 Wenn das Dell-Logo angezeigt wird, drücken Sie sofort <F12>.

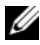

**ZZIMMERKUNG:** Wenn eine Taste längere Zeit gedrückt gehalten wird, kann es zu einem Tastaturfehler kommen. Um mögliche Tastaturfehler zu vermeiden, drücken Sie in regelmäßigen Abständen die Taste <F12> und lassen sie wieder los, bis das Boot Device Menu (Startgerätemenü) angezeigt wird.

Wenn Sie zu lange warten und das Betriebssystem-Logo angezeigt wird, warten Sie weiter, bis der Desktop von Microsoft Windows angezeigt wird. Fahren Sie dann den Computer herunter und versuchen Sie es erneut.

4 Wählen Sie mit der Nach-oben- oder Nach-unten-Taste Diagnostics (Diagnose) aus dem Startmenü aus und drücken Sie dann die Eingabetaste.

Der Computer führt die Systemprüfung Pre-boot System Assessment (PSA) aus, d.h. eine Reihe von Tests zur Eingangsprüfung von Systemplatine, Tastatur, Anzeige, Arbeitsspeicher, Festplatte usw.

- Beantworten Sie die Fragen, die ggf. angezeigt werden.
- Wenn Fehler erkannt werden, notieren Sie sich die Fehlercodes und konsultieren Sie ["Kontakt zu Dell" auf Seite 79.](#page-78-0)
- Wurde die Systemüberprüfung vor dem Starten erfolgreich durchgeführt, erscheint folgende Meldung: Booting Dell Diagnostics Utility Partition. Press any key to continue. (Die Partition des Programms Dell Diagnostics wird gestartet. Drücken Sie eine beliebige Taste, um fortzufahren.)
- $\mathscr A$  **ANMERKUNG:** Wird in einer Meldung angezeigt, dass keine Dienstprogrammpartition für Diagnosen ermittelt werden konnte, führen Sie Dell Diagnostics über die *Drivers and Utilities Medien* aus (siehe "Starten von [Dell Diagnostics über die Drivers and Utilities Medien" auf Seite 46](#page-45-0)).
- 5 Drücken Sie eine beliebige Taste, um Dell Diagnostics von der Diagnose-Dienstprogrammpartition auf der Festplatte zu starten.
- 6 Wählen Sie mit der Tabulatortaste Test System (System testen) aus und drücken Sie dann die Eingabetaste.
	- **24 ANMERKUNG:** Es wird empfohlen, die Option Test System (System testen) auszuwählen, um einen vollständigen Test auf Ihrem Computer auszuführen. Bei Auswahl von Test Memory (Speicher testen) wird der erweiterte Speichertest gestartet, der bis zu 30 Minuten oder mehr in Anspruch nehmen kann. Erfassen Sie nach Abschluss des Tests die Testergebnisse und drücken Sie dann eine beliebige Taste, um zum vorherigen Menü zurückzukehren.
- 7 Klicken Sie im Main Menu (Hauptmenü) von Dell Diagnostics mit der Maus auf den auszuführenden Test oder drücken Sie die Tabulatortaste und dann die Eingabetaste, um diesen auszuwählen (siehe "Hauptmenü [von Dell Diagnostics" auf Seite 47](#page-46-0)).

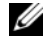

**ANMERKUNG:** Notieren Sie sich den genauen Wortlaut von Fehlercodes und Problembeschreibungen und befolgen Sie die Anweisungen auf dem Bildschirm.

- 8 Nachdem alle Tests abgeschlossen sind, schließen Sie das Testfenster, um zum Hauptmenü von Dell Diagnostics zurückzukehren.
- 9 Schließen Sie das Fenster des Hauptmenüs (Main Menu), um Dell Diagnostics zu verlassen und den Computer neu zu starten.

# <span id="page-45-0"></span>Starten von Dell Diagnostics über die Drivers and Utilities Medien

Rufen Sie vor Ausführung von Dell Diagnostics das System-Setup-Programm auf (siehe Service-Handbuch auf der Dell Support-Website unter support.dell.com), um die Konfigurationsdaten Ihres Computers zu überprüfen. Stellen Sie sicher, dass das zu testende Gerät im System-Setup-Programm angezeigt wird und aktiv ist.

- 1 Legen Sie die Drivers and Utilities Medien in das optische Laufwerk ein.
- 2 Starten Sie den Computer neu.
- 3 Wenn das Dell-Logo angezeigt wird, drücken Sie sofort <F12>.

**24 ANMERKUNG:** Wenn eine Taste längere Zeit gedrückt gehalten wird, kann es zu einem Tastaturfehler kommen. Um mögliche Tastaturfehler zu vermeiden, drücken Sie in regelmäßigen Abständen die Taste <F12> und lassen sie wieder los, bis das Boot Device Menu (Startgerätemenü) angezeigt wird.

Wenn Sie zu lange warten und das Betriebssystem-Logo angezeigt wird, warten Sie weiter, bis der Desktop von Microsoft Windows angezeigt wird. Fahren Sie dann den Computer herunter und versuchen Sie es erneut.

4 Wenn die Liste der Startgeräte angezeigt wird, markieren Sie mit der Nach-oben- oder Nach-unten-Taste CD/DVD/CD-RW Drive (CD-ROM-/ DVD-/CD-RW-Laufwerk) und drücken dann die Eingabetaste.

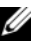

**ZANMERKUNG:** Mit dem Startmenü ändern Sie die Startreihenfolge nur für den aktuellen Startvorgang. Beim Neustart startet der Computer entsprechend der im System-Setup-Programm festgelegten Startreihenfolge.

5 Drücken Sie eine beliebige Taste, um zu bestätigen, dass Sie von der CD/DVD starten möchten.

Wenn Sie zu lange warten und das Betriebssystem-Logo angezeigt wird, warten Sie weiter, bis der Desktop von Microsoft Windows angezeigt wird. Fahren Sie dann den Computer herunter und versuchen Sie es erneut.

- 6 Geben Sie 1 ein, um Dell 32-Bit Diagnostics auszuführen.
- 7 Geben Sie im Menü von Dell Diagnostics 1 ein, um Dell 32-Bit Diagnostics for Resource CD (graphical user interface) (Dell 32-Bit Diagnostics für ResourceCD [grafische Benutzeroberfläche]) auszuwählen.
- 8 Wählen Sie mit der Tabulatortaste Test System (System testen) aus und drücken Sie dann die Eingabetaste.
	- **ZANMERKUNG:** Es wird empfohlen, die Option Test System (System testen) auszuwählen, um einen vollständigen Test auf Ihrem Computer auszuführen. Bei Auswahl von Test Memory (Speicher testen) wird der erweiterte Speichertest gestartet, der bis zu 30 Minuten oder mehr in Anspruch nehmen kann. Erfassen Sie nach Abschluss des Tests die Testergebnisse und drücken Sie dann eine beliebige Taste, um zum vorherigen Menü zurückzukehren.
- 9 Klicken Sie im Main Menu (Hauptmenü) von Dell Diagnostics mit der Maus auf den auszuführenden Test oder drücken Sie die Tabulatortaste und dann die Eingabetaste, um diesen auszuwählen (siehe "Hauptmenü [von Dell Diagnostics" auf Seite 47](#page-46-0)).

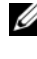

**ZANMERKUNG:** Notieren Sie sich den genauen Wortlaut von Fehlercodes und Problembeschreibungen und befolgen Sie die Anweisungen auf dem Bildschirm.

- 10 Nachdem alle Tests abgeschlossen sind, schließen Sie das Testfenster, um zum Hauptmenü von Dell Diagnostics zurückzukehren.
- 11 Schließen Sie das Fenster des Hauptmenüs (Main Menu), um Dell Diagnostics zu verlassen und den Computer neu zu starten.
- 12 Entfernen Sie die Drivers and Utilities Medien aus dem optischen Laufwerk.

#### <span id="page-46-0"></span>Hauptmenü von Dell Diagnostics

Nach dem Ladevorgang von Dell Diagnostics wird folgendes Menü angezeigt:

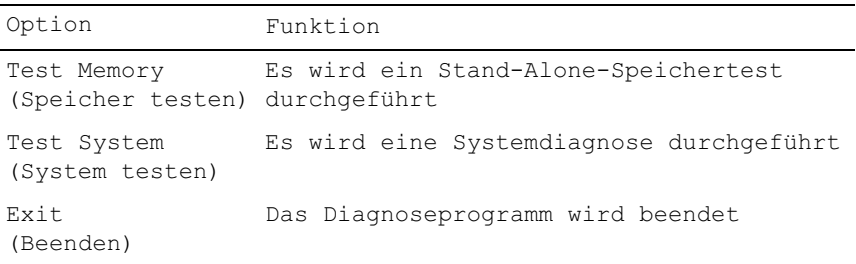

Wählen Sie mit der Tabulatortaste den auszuführenden Test aus und drücken Sie dann die Eingabetaste.

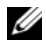

**ANMERKUNG:** Es wird empfohlen, die Option Test System (System testen) auszuwählen, um einen vollständigen Test auf Ihrem Computer auszuführen. Bei Auswahl von Test Memory (Speicher testen) wird der erweiterte Speichertest gestartet, der bis zu 30 Minuten oder mehr in Anspruch nehmen kann. Erfassen Sie nach Abschluss des Tests die Testergebnisse und drücken Sie dann eine beliebige Taste, um zu diesem Menü zurückzukehren.

Nach Auswahl von Test System (System testen) wird folgendes Menü angezeigt:

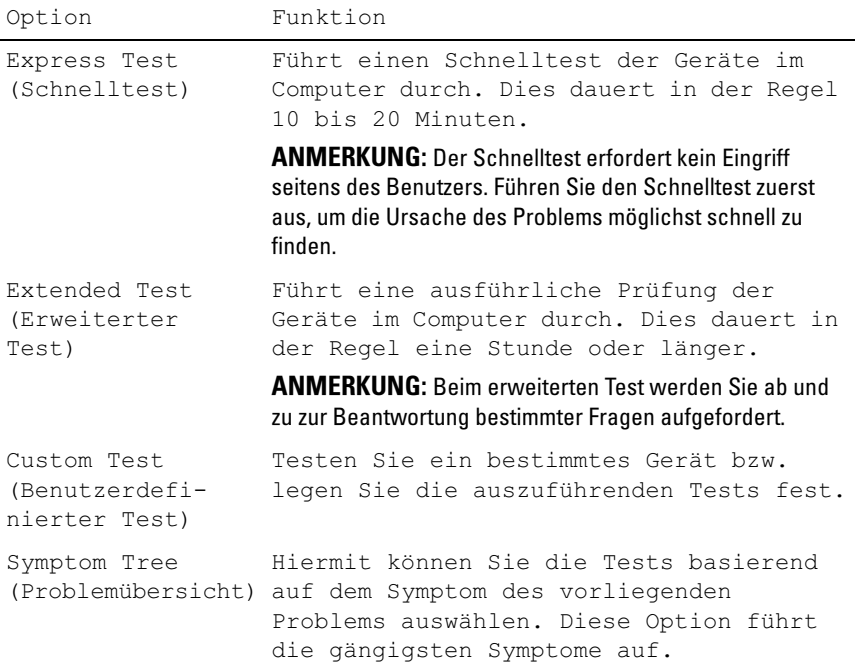

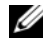

ANMERKUNG: Es wird empfohlen, die Option Extended Test (Erweiterter Test) auszuwählen, um eine eingehende Überprüfung der Geräte im Computer durchzuführen.

Tritt während eines Tests ein Problem auf, werden in einer Meldung der Fehlercode und eine Beschreibung des Problems angezeigt. Notieren Sie sich den genauen Wortlaut des Fehlercodes und der Problembeschreibung und befolgen Sie die Anweisungen auf dem Bildschirm. Wenn sich das Problem nicht beheben lässt, wenden Sie sich an Dell (siehe ["Kontakt zu Dell](#page-78-0)" auf [Seite 79](#page-78-0)).

**ZANMERKUNG:** Halten Sie die Service-Tag-Nummer bereit, wenn Sie sich an den Support von Dell wenden. Die Service-Tag-Nummer für Ihren Computer befindet sich ganz oben auf jedem Testbildschirm.

Die in der folgenden Tabelle beschriebenen Registerkarten stellen zusätzliche Informationen zu Tests bereit, die über die Optionen Custom Test (Benutzerdefinierter Test) oder Symptom Tree (Problemübersicht) ausgeführt werden:

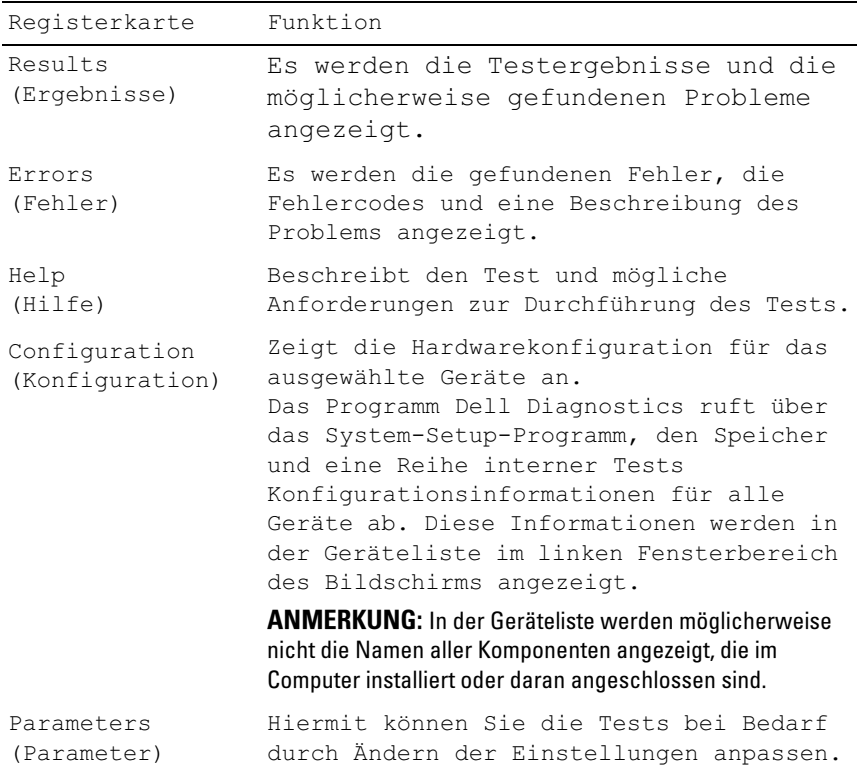

# <span id="page-49-0"></span>Tipps für die Behebung von Störungen

- Wenn vor dem Auftreten des Problems ein Teil hinzugefügt oder entfernt wurde, sollten Sie die Verfahrensweise der Installation erneut durchgehen und sicherstellen, dass das Teil korrekt installiert ist.
- Wenn ein Peripheriegerät nicht funktioniert, stellen Sie sicher, dass das Gerät ordnungsgemäß angeschlossen ist.
- Wenn eine Fehlermeldung auf dem Bildschirm angezeigt wird, notieren Sie sich den genauen Wortlaut. Anhand dieser Meldung kann der Support das Problem diagnostizieren und beheben.
- Erscheint bei der Ausführung eines Programms eine Fehlermeldung, lesen Sie in der Dokumentation des Programms nach.

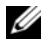

**ANMERKUNG:** Die in diesem Dokument beschriebenen Verfahren gelten für die Standardansicht von Windows. Wenn Sie auf Ihrem Dell-Computer die klassische Windows-Ansicht verwenden, treffen die Beschreibungen möglicherweise nicht zu.

# Probleme mit der Stromversorgung

#### VORSICHT: Bevor Sie die in diesem Abschnitt beschriebenen Anweisungen ausführen, lesen Sie zunächst die im Lieferumfang Ihres Computers enthaltenen Sicherheitshinweise.

WENN DIE BETRIEBSANZEIGE AUS IST - Der Computer ist ausgeschaltet oder wird nicht mit Strom versorgt.

- Schließen Sie das Stromkabel wieder am Netzanschluss an der Rückseite des Computers und an der Stromsteckdose an.
- Entfernen Sie Steckerleisten, Verlängerungskabel und andere Leitungsvorrichtungen, um festzustellen, ob sich der Computer einwandfrei einschalten lässt.
- Stellen Sie sicher, dass verwendete Steckerleisten mit einer Netzstromsteckdose verbunden und eingeschaltet sind.
- Stellen Sie sicher, dass die Steckdose Strom führt, indem Sie probeweise ein anderes Gerät anschließen, etwa eine Lampe.
- Vergewissern Sie sich, dass das Hauptnetzkabel und das Kabel der Frontblende fest mit der Systemplatine verbunden sind (siehe Service-Handbuch auf der Dell Support-Website unter support.dell.com).

#### WENN DIE BETRIEBSANZEIGE BLAU LEUCHTET UND DER COMPUTER NICHT REAGIERT —

- Stellen Sie sicher, dass der Bildschirm angeschlossen und eingeschaltet ist.
- Wenn der Bildschirm angeschlossen und eingeschaltet ist, siehe ["Systemmeldungen" auf Seite 41](#page-40-0).

WENN DIE BETRIEBSANZEIGE BLAU BLINKT — Der Computer befindet im Standby-Modus. Drücken Sie eine Taste auf der Tastatur, bewegen Sie die Maus oder drücken Sie den Netzschalter, um den Normalbetrieb wieder aufzunehmen.

WENN DIE BETRIEBSANZEIGE GELB BLINKT — Der Rechner wird zwar mit Strom versorgt, aber ein Gerät ist möglicherweise defekt oder falsch installiert.

- Entfernen Sie alle Speichermodule und installieren Sie sie neu (siehe Service-Handbuch auf der Dell Support-Website unter support.dell.com).
- Entfernen Sie sämtliche Erweiterungskarten einschließlich Videokarten und installieren Sie sie neu (siehe Service-Handbuch auf der Dell Support-Website unter support.dell.com).

WENN DIE BETRIEBSANZEIGE GLEICH BLEIBEND GELB IST — Es besteht ein Problem mit der Stromversorgung oder ein Gerät ist defekt oder falsch installiert.

- Stellen Sie sicher, dass das Stromversorgungskabel des Prozessors fest am entsprechenden Anschluss der Systemplatine angeschlossen ist (siehe Service-Handbuch auf der Dell Support-Website unter support.dell.com).
- Vergewissern Sie sich, dass das Hauptnetzkabel und das Kabel der Frontblende fest mit der Systemplatine verbunden sind (siehe Service-Handbuch auf der Dell Support-Website unter support.dell.com).

STÖRUNGSQUELLEN BESEITIGEN — Mögliche Ursachen von Störungen sind:

- Verlängerungskabel für Strom, Tastatur und Maus
- Zu viele Geräte an einer Steckerleiste
- Mehrere Steckerleisten sind an die gleiche Stromversorgung angeschlossen

# Probleme mit dem Speicher

VORSICHT: Bevor Sie die in diesem Abschnitt beschriebenen Anweisungen ausführen, lesen Sie zunächst die im Lieferumfang Ihres Computers enthaltenen Sicherheitshinweise.

#### WENN EINE MELDUNG ÜBER UNZUREICHENDEN ARBEITSSPEICHER ANGEZEIGT WIRD —

- Speichern und schließen Sie alle geöffneten Dateien und beenden Sie alle nicht verwendeten Programme, um festzustellen, ob sich das Problem dadurch lösen lässt.
- Weitere Informationen über die Speicher-Mindestanforderungen finden Sie in der Software-Dokumentation. Installieren Sie gegebenenfalls zusätzlichen Speicher (siehe Service-Handbuch auf der Dell Support-Website unter support.dell.com).
- Setzen Sie die Speichermodule wieder ein (siehe Service-Handbuch auf der Dell Support-Website unter support.dell.com), um sicherzustellen, dass zwischen Ihrem Computer und dem Speicher eine erfolgreiche Datenübertragung stattfindet.
- Führen Sie Dell Diagnostics aus (siehe ["Dell Diagnostics" auf Seite 43\)](#page-42-0).

### WENN ANDERE SPEICHERPROBLEME AUFTRETEN -

- Setzen Sie die Speichermodule wieder ein (siehe Service-Handbuch auf der Dell Support-Website unter support.dell.com), um sicherzustellen, dass zwischen Ihrem Computer und dem Speicher eine erfolgreiche Datenübertragung stattfindet.
- Befolgen Sie unbedingt die Anweisungen für die Installation des Speichers (siehe Service-Handbuch auf der Dell Support-Website unter support.dell.com).
- Stellen Sie sicher, dass der verwendete Speicher vom Computer unterstützt wird. Weitere Informationen über die vom Computer unterstützten Speichertypen finden Sie unter ["Speicher" auf Seite 22](#page-21-0).
- Führen Sie Dell Diagnostics aus (siehe ["Dell Diagnostics" auf Seite 43\)](#page-42-0).

# Probleme mit Absturz und Software

VORSICHT: Bevor Sie die in diesem Abschnitt beschriebenen Anweisungen ausführen, lesen Sie zunächst die im Lieferumfang Ihres Computers enthaltenen Sicherheitshinweise.

# Der Computer startet nicht

STELLEN SIE SICHER, DASS DAS STROMKABEL ORDNUNGSGEMÄß AM COMPUTER UND AN DIE STECKDOSE ANGESCHLOSSEN IST.

#### Der Computer reagiert nicht mehr

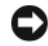

HINWEIS: Wenn sich das Betriebssystem nicht ordnungsgemäß herunterfahren lässt, können Daten verloren gehen.

COMPUTER AUSSCHALTEN — Wenn der Computer nicht mehr reagiert und auch nicht durch Drücken einer Taste auf der Tastatur bzw. Bewegen der Maus aktiviert werden kann, halten Sie den Betriebsschalter mindestens acht bis zehn Sekunden lang gedrückt, bis der Computer ausgeschaltet wird, und starten Sie den Computer anschließend erneut.

#### Ein Programm reagiert nicht mehr

#### PROGRAMM BEENDEN —

- 1 Drücken Sie <Ctrl><Shift><Esc> gleichzeitig, um den Task-Manager von Windows aufzurufen.
- 2 Klicken Sie auf die Registerkarte Anwendungen.
- 3 Klicken Sie auf das Programm, das nicht mehr reagiert.
- 4 Klicken Sie auf Task beenden.

#### Ein Programm stürzt wiederholt ab

**ANMERKUNG:** Eine Anleitung für die Installation von Software finden Sie im Allgemeinen in der jeweiligen Dokumentation oder auf einem mitgelieferten Datenträger (CD oder DVD).

SOFTWARE-DOKUMENTATION LESEN — Wenn notwendig, entfernen Sie das Programm und installieren es neu.

#### Ein Programm ist für ein früheres Windows-Betriebssystem konzipiert

#### PROGRAMMKOMPATIBILITÄTS-ASSISTENTEN AUSFÜHREN —

Windows Vista:

Der Programmkompatibilitäts-Assistent konfiguriert ein Programm für einen Modus in Windows Vista, in dem Sie Programme ausführen können, die für frühere Versionen von Windows entwickelt wurden.

- 1 Klicken Sie auf Start → Systemsteuerung → Programme → Ältere Programme mit dieser Windows-Version verwenden.
- 2 Klicken Sie auf der Startseite auf Weiter.
- 3 Befolgen Sie die Anweisungen auf dem Bildschirm.

# Windows XP:

Mit dem Programmkompatibilitäts-Assistenten lässt sich die Umgebung so für das Programm anpassen, dass sie anderen Betriebssystemumgebungen als Windows XP ähnlicher wird.

- 1 Klicken Sie auf Start→ Alle Programme→ Zubehör→ Programmkompatibilitäts-Assistent→ Weiter.
- 2 Befolgen Sie die Anweisungen auf dem Bildschirm.

# Ein blauer Bildschirm wird angezeigt

COMPUTER AUSSCHALTEN — Wenn der Computer nicht mehr reagiert und auch nicht durch Drücken einer Taste auf der Tastatur bzw. Bewegen der Maus aktiviert werden kann, halten Sie den Betriebsschalter mindestens acht bis zehn Sekunden lang gedrückt, bis der Computer ausgeschaltet wird, und starten Sie den Computer anschließend erneut.

# Andere Probleme mit der Software

#### LESEN SIE DIE SOFTWAREDOKUMENTATION ODER HOLEN SIE INFORMATIONEN ZUR STÖRUNGSBEHEBUNG VOM SOFTWAREHERSTELLER EIN —

- Stellen Sie sicher, dass das Programm mit dem auf dem Computer installierten Betriebssystem kompatibel ist.
- Stellen Sie sicher, dass der Computer die minimalen Hardware-Anforderungen der Software erfüllt. Informationen dazu finden Sie in der Software-Dokumentation.
- Stellen Sie sicher, dass das Programm ordnungsgemäß installiert und konfiguriert wurde.
- Stellen Sie sicher, dass kein Konflikt zwischen Gerätetreibern und dem Programm vorliegt.
- Wenn notwendig, entfernen Sie das Programm und installieren es neu.

# UNVERZÜGLICH EINE SICHERUNGSKOPIE IHRER DATEN ERSTELLEN —

- Überprüfen Sie das Festplattenlaufwerk, CDs oder DVDs mit einem Virusabtastprogramm auf Viren.
- Speichern und schließen Sie alle geöffneten Dateien oder Programme und fahren Sie den Computer über das Startmenü herunter

# Technischer Update Service von Dell

Der technische Update Service von Dell liefert Ihnen proaktive E-Mail-Benachrichtigungen zu Software- und Hardware-Aktualisierungen für Ihren Computer. Der Service ist kostenlos und kann vom Benutzer in Bezug auf Inhalt, Format und Häufigkeit der Benachrichtigungen angepasst werden.

Sie können sich unter support.dell.com/technicalupdate für den technischen Update Service von Dell registrieren.

# Dell-Support-Dienstprogramm

Das Dell-Support-Dienstprogramm ist auf Ihrem Computer installiert und über das Dell Support-Symbol <a>
auf der Taskleiste oder die Schaltfläche Start verfügbar. Verwenden Sie dieses Supportprogramm für Informationen zur Selbsthilfe, Software-Aktualisierungen und Zustandserfassungen Ihrer Rechnerumgebung.

# Zugriff auf das Dell-Support-Dienstprogramm

Rufen Sie das Dell-Support-Dienstprogramm mithilfe des Symbols der Taskleiste oder mithilfe des Menüs Start auf.

Gehen Sie wie folgt vor, falls das Dell-Support-Symbol nicht in der Taskleiste angezeigt wird:

- 1 Klicken Sie auf Start→ Alle Programme→ Dell Support→ Dell Support Settings.
- 2 Stellen Sie sicher, dass das Kontrollkästchen Show icon on the taskbar (Symbol auf Taskleiste anzeigen) aktiviert ist.

**ANMERKUNG:** Wenn das Dell-Support-Dienstprogramm nicht über das Startmenü verfügbar sein sollte, rufen Sie support.dell.com auf und laden Sie die Software herunter.

Das Dell-Support-Dienstprogramm ist für den Einsatz in Ihrer Computerumgebung konzipiert.

Das  $\otimes$ -Symbol in der Taskleiste funktioniert jeweils unterschiedlich, wenn Sie es anklicken, darauf doppelklicken oder mit der rechten Maustaste anklicken.

# Anklicken des Dell-Support-Symbols

Wenn Sie das **C**-Symbol anklicken oder mit der rechten Maustaste anklicken, können Sie die folgenden Aufgaben ausführen:

- Überprüfen Ihrer Computerumgebung
- Anzeigen der Einstellungen für das Dell-Support-Dienstprogramm
- Zugriff auf die Hilfedatei für das Dell-Support-Dienstprogramm
- Anzeigen häufig gestellter Fragen (FAQs)
- Abrufen weiterer Informationen zum Dell-Support-Dienstprogramm.
- Deaktivieren des Dell-Support-Dienstprogramms

# Doppelklicken auf das Dell Support-Symbol

Doppelklicken Sie auf das Symbol <a>
Z<br/> zum manuellen Überprüfen Ihrer Computerumgebung, zum Anzeigen häufig gestellter Fragen, zum Zugriff auf die Hilfedatei für das Dell-Support-Dienstprogramm und zum Anzeigen der Dell-Support-Einstellungen.

Weitere Informationen über das Dell Support-Dienstprogramm erhalten Sie, indem Sie auf das Fragezeichen (?) am oberen Rand des Dell™-Support-Bildschirms klicken.

# 5

# Neu Installieren von Software

# Treiber

# Identifizieren der Treiber

Wenn Probleme mit einem Gerät auftreten, überprüfen Sie, ob das Problem vom Treiber verursacht wird, und aktualisieren Sie gegebenenfalls den Treiber.

# Microsoft Windows Vista

- 1 Klicken Sie auf die Startschaltfläche von Windows Vista <a> Sie mit der rechten Maustaste auf Computer.
- 2 Klicken Sie auf Eigenschaften und dann auf Geräte-Manager.

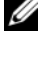

- ANMERKUNG: Möglicherweise wird das Fenster Benutzerkontensteuerung angezeigt. Wenn Sie über Administratorrechte für den Computer verfügen, klicken Sie auf Fortsetzen. Andernfalls bitten Sie Ihren Administrator, die gewünschte Aktion fortzusetzen.
- 3 Suchen Sie in der Liste der Geräte nach einem Ausrufezeichen (Kreis mit einem [!]) neben einem Gerätenamen.

Wenn neben dem Gerätenamen ein Ausrufezeichen steht, müssen Sie den Treiber möglicherweise neu installieren oder einen neuen Treiber installieren (siehe ["Neu Installieren von Treibern und Dienstprogrammen" auf Seite 58\)](#page-57-0).

# Microsoft Windows XP

- 1 Klicken Sie auf Start→ Systemsteuerung.
- 2 Klicken Sie unter Wählen Sie eine Kategorie auf Leistung und Wartung.
- 3 Klicken Sie auf System.
- 4 Klicken Sie im Fenster Systemeigenschaften auf die Registerkarte Hardware.
- 5 Klicken Sie auf Geräte-Manager.
- 6 Suchen Sie in der Liste der Geräte nach einem Ausrufezeichen (Kreis mit einem [!]) neben einem Gerätenamen.

Wenn neben dem Gerätenamen ein Ausrufezeichen steht, müssen Sie den Treiber möglicherweise neu installieren oder einen neuen Treiber installieren (siehe "Neu Installieren von Treibern und Dienstprogrammen" [auf Seite 58\)](#page-57-0).

# <span id="page-57-0"></span>Neu Installieren von Treibern und Dienstprogrammen

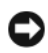

HINWEIS: Auf der Dell Support-Website unter support.dell.com sowie auf den Drivers and Utilities Medien finden Sie die zugelassenen Treiber für Ihren Dell-Computer. Wenn Treiber aus anderen Quellen installiert werden, funktioniert der Computer möglicherweise nicht ordnungsgemäß.

# <span id="page-57-1"></span>Rückkehren zu einer älteren Version des Gerätetreibers

Wenn ein Problem mit dem Computer auftritt, nachdem Sie einen Treiber installiert oder aktualisiert haben, verwenden Sie die Rücksetzfunktion für Gerätetreiber von Windows, um den Treiber durch die zuvor installierte Version zu ersetzen.

# Windows Vista:

- 1 Klicken Sie auf die Startschaltfläche von Windows Vista <sup>(† 24</sup> und klicken Sie mit der rechten Maustaste auf Computer.
- 2 Klicken Sie auf Eigenschaften und dann auf Geräte-Manager.

**ANMERKUNG:** Möglicherweise wird das Fenster Benutzerkontensteuerung angezeigt. Wenn Sie über Administratorrechte für den Computer verfügen, klicken Sie auf Fortsetzen. Andernfalls bitten Sie Ihren Administrator, die gewünschte Aktion fortzusetzen.

- 3 Klicken Sie mit der rechten Maustaste auf die Geräte, für die ein neuer Treiber installiert wurde, und anschließend auf Eigenschaften.
- 4 Klicken Sie auf die Registerkarte Treiber.
- 5 Klicken Sie auf Installierter Treiber.

Wenn das Problem mit der Rücksetzfunktion für Gerätetreiber nicht gelöst wird, installieren Sie den Treiber von den Drivers and Utilities Medien neu. Windows XP:

- 1 Klicken Sie auf Start Systemsteuerung.
- 2 Klicken Sie unter Wählen Sie eine Kategorie auf Leistung und Wartung.
- 3 Klicken Sie auf System.
- 4 Klicken Sie im Fenster Systemeigenschaften auf die Registerkarte Hardware.
- 5 Klicken Sie auf Geräte-Manager.
- 6 Klicken Sie mit der rechten Maustaste auf die Geräte, für die ein neuer Treiber installiert wurde, und anschließend auf Eigenschaften.
- 7 Klicken Sie auf die Registerkarte Treiber.
- 8 Klicken Sie auf Installierter Treiber.

Wenn das Problem mit der Rücksetzfunktion für Gerätetreiber nicht gelöst wird, installieren Sie den Treiber von den Drivers and Utilities Medien neu.

# <span id="page-58-0"></span>Verwenden der Drivers and Utilities Medien

Wenn nach der Installation oder Aktualisierung eines Treibers ein Problem mit dem Computer aufgetreten ist und die Rücksetzfunktion für Gerätetreiber das Problem nicht löst, installieren Sie den Treiber von den Drivers and Utilities Medien neu.

- 1 Speichern und schließen Sie alle geöffneten Dateien und beenden Sie alle geöffneten Programme.
- 2 Legen Sie die Drivers and Utilities Medien ein.

In der Regel wird die CD/DVD automatisch gestartet. Ist dies nicht der Fall, starten Sie Windows Explorer, klicken Sie auf das Verzeichnis Ihres CD/DVD-Laufwerks, um dessen CD/DVD-Inhalt anzuzeigen, und doppelklicken Sie dann auf die Datei autorcd.exe. Wenn Sie die CD/DVD zum ersten Mal ausführen, werden Sie möglicherweise aufgefordert, Setup-Dateien zu installieren. Klicken Sie auf OK und folgen Sie dann den Anweisungen auf dem Bildschirm.

3 Wählen Sie in der Symbolleiste im Dropdown-Menü Language (Sprache) die gewünschte Sprache für den Treiber bzw. das Dienstprogramm aus (sofern verfügbar).

- 4 Klicken Sie im Begrüßungsbildschirm auf Next (Weiter) und warten Sie, bis die CD/DVD die Überprüfung der vorhandenen Hardware abgeschlossen hat.
- 5 Um nach weiteren Treibern und Dienstprogrammen zu suchen, wählen Sie unter Search Criteria (Suchkriterien) die entsprechenden Kategorien aus den Dropdown-Menüs System Model (Systemmodell), Operating System (Betriebssystem) und Topic (Thema) aus.

Eine oder mehrere Verknüpfung(en) zu den von Ihrem Computer verwendeten Treibern bzw. Dienstprogrammen wird/werden angezeigt.

- 6 Klicken Sie auf die Verknüpfung für einen bestimmten Treiber oder ein bestimmtes Dienstprogramm, um entsprechende Installationsinformationen anzuzeigen.
- 7 Klicken Sie auf die Schaltfläche Install (Installieren) (sofern vorhanden), um mit der Installation des Treibers bzw. Dienstprogramms zu beginnen. Befolgen Sie die Anweisungen auf dem Begrüßungsbildschirm, um die Installation abzuschließen.

Wenn die Schaltfläche Install (Installieren) nicht angezeigt wird, steht die automatische Installation nicht zur Verfügung. Eine Installationsanleitung finden Sie in der entsprechenden Anleitung der folgenden Teilabschnitte. Sie können aber auch auf Extract (Extrahieren) klicken, der Anleitung zum Extrahieren folgen und dann die Infodatei lesen.

Wenn Sie aufgefordert werden, zu den Treiberdateien zu navigieren, klicken Sie im Fenster mit den Treiberinformationen auf das CD/DVD-Verzeichnis, damit die mit dem gewünschten Treiber verbundenen Dateien angezeigt werden.

#### Manuelles Neuinstallieren von Treibern

Nachdem Sie wie im vorherigen Abschnitt beschrieben die Treiberdateien auf Ihre Festplatte extrahiert haben, müssen Sie unter Umständen den Treiber manuell aktualisieren.

Microsoft Windows Vista:

1 Klicken Sie auf die Startschaltfläche von Windows Vista <sup>D</sup>und klicken Sie mit der rechten Maustaste auf Computer.

2 Klicken Sie auf Eigenschaften und dann auf Geräte-Manager.

**ZANMERKUNG:** Möglicherweise wird das Fenster Benutzerkontensteuerung angezeigt. Wenn Sie über Administratorrechte für den Computer verfügen, klicken Sie auf Fortsetzen. Andernfalls bitten Sie Ihren Administrator, die gewünschte Aktion fortzusetzen.

- 3 Doppelklicken Sie auf den Typ des Gerätes, für das der Treiber installiert werden soll.
- 4 Doppelklicken Sie auf den Namen des Gerätes, für das der Treiber installiert werden soll.
- 5 Klicken Sie auf die Registerkarte Treiber.
- 6 Klicken Sie auf Treiber aktualisieren.
- 7 Klicken Sie auf Auf dem Computer nach Treibersoftware suchen.
- 8 Klicken Sie auf Durchsuchen und navigieren Sie zum Speicherort der Treiberdateien auf Ihrer Festplatte.
- 9 Wenn der Name des entsprechenden Treibers angezeigt wird, klicken Sie darauf und dann auf OK.

10 Klicken Sie auf Weiter.

11 Klicken Sie auf Fertig stellen und starten Sie den Computer neu.

Microsoft Windows XP:

```
\mathbb Z ANMERKUNG: Treiber lassen sich für alle auf dem Computer installierten
     Hardwaregeräte manuell aktualisieren.
```
- 1 Klicken Sie auf Start→ Systemsteuerung.
- 2 Klicken Sie unter Wählen Sie eine Kategorie auf Leistung und Wartung.
- 3 Klicken Sie auf System.
- 4 Klicken Sie im Fenster Systemeigenschaften auf die Registerkarte Hardware.
- 5 Klicken Sie auf Geräte-Manager.
- 6 Doppelklicken Sie auf den Typ des Gerätes, für das der Treiber installiert werden soll.
- 7 Klicken Sie mit der rechten Maustaste auf das Gerät, für das der Treiber neu installiert wird, und wählen Sie Eigenschaften.
- 8 Klicken Sie auf die Registerkarte Treiber.
- 9 Klicken Sie auf Treiber aktualisieren.
- 10 Klicken Sie auf Software von einer Liste oder bestimmten Quelle installieren (für fortgeschrittene Benutzer) und klicken Sie anschließend auf Weiter.
- 11 Markieren Sie Folgende Quelle ebenfalls durchsuchen, klicken Sie dann auf Durchsuchen und wechseln Sie zum Speicherort der Treiberdateien auf der Festplatte.
- 12 Sobald der Name des gewünschten Treibers angezeigt wird, klicken Sie auf OK.
- 13 Klicken Sie auf Weiter.
- 14 Klicken Sie auf Fertig stellen und starten Sie den Computer neu.

# Wiederherstellen des Betriebssystems

Sie können Ihr Betriebssystem folgendermaßen wiederherstellen:

- Die Systemwiederherstellung führt Ihren Computer in einen früheren Betriebszustand zurück, ohne dass dies Auswirkungen auf Ihre Arbeitsdateien hat. Verwenden Sie immer zuerst die Systemwiederherstellung, um das Betriebssystem wiederherzustellen und dabei Ihre Arbeitsdateien beizubehalten.
- Dell PC Restore von Symantec (verfügbar unter Windows XP) und Dell Factory Image Restore (verfügbar unter Windows Vista) versetzen Ihre Festplatte wieder in den Betriebszustand zurück, in dem sie sich bei Erwerb des Computers befand. Beide Programme löschen unwiderruflich alle Daten von der Festplatte und entfernen alle Anwendungen, die nach Erhalt des Computers installiert wurden. Verwenden Sie Dell PC Restore bzw. Dell Factory Image Restore nur dann, wenn der Betriebssystemfehler mit der Systemwiederherstellung nicht behoben werden konnte.
- Mithilfe der Betriebssystem-Installationsmedien können Sie eine Neuinstallation des Betriebssystems ausführen. Allerdings werden bei Verwendung der Betriebssystem-Installationsmedien auch alle Daten auf der Festplatte gelöscht. Verwenden Sie diese Medien nur dann, wenn sich das Problem mit der Systemwiederherstellung nicht beheben lässt.

# <span id="page-62-0"></span>Verwenden der Systemwiederherstellung von Microsoft Windows

Die Windows-Betriebssysteme enthalten eine Systemwiederherstellung, mit der Sie den Computer (ohne Beeinträchtigung Ihrer Arbeitsdateien) in einen früheren Betriebszustand zurückversetzen können. Die Verwendung der Systemwiederherstellung kann nützlich sein, wenn Änderungen an der Hardware, Software oder an den Einstellungen zu einem unerwünschten Betriebszustand des Computers geführt haben. Informationen zur Systemwiederherstellung finden Sie im Windows Hilfe- und Supportcenter (klicken Sie auf Start und dann auf Hilfe und Support).

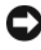

HINWEIS: Ihre Arbeitsdateien können durch die Systemwiederherstellung nicht überwacht oder wiederhergestellt werden. Legen Sie regelmäßig Sicherungskopien von allen Arbeitsdateien an.

# Starten der Systemwiederherstellung

Microsoft Windows Vista:

- 1 Klicken Sie auf Start
- 2 Geben Sie im Suchfeld das Wort Systemwiederherstellung ein und drücken Sie die Eingabetaste.

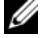

ANMERKUNG: Möglicherweise wird das Fenster Benutzerkontensteuerung angezeigt. Wenn Sie über Administratorrechte für den Computer verfügen, klicken Sie auf Fortsetzen. Andernfalls bitten Sie Ihren Administrator, die gewünschte Aktion fortzusetzen.

3 Klicken Sie auf Weiter und folgen Sie den Anweisungen auf dem Bildschirm.

Microsoft Windows XP:

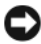

**C** HINWEIS: Speichern und schließen Sie alle geöffneten Dateien und beenden Sie alle aktiven Programme, bevor Sie den Computer in den früheren Betriebszustand zurückversetzen. Ändern, öffnen oder löschen Sie keine Dateien oder Programme, bis die Systemwiederherstellung vollständig abgeschlossen ist.

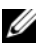

**ZANMERKUNG:** Wenn nach der Installation eines Gerätetreibers ein Problem auftritt, versuchen Sie zunächst, das Problem mit der Rücksetzfunktion für Gerätetreiber von Windows XP zu lösen (siehe "Rückkehren zu einer älteren [Version des Gerätetreibers" auf Seite 58\)](#page-57-1), oder installieren Sie den Treiber mit den Drivers and Utilities Medien neu (siehe "Verwenden der Drivers and Utilities [Medien" auf Seite 59\)](#page-58-0).

- 1 Klicken Sie auf Start→ Alle Programme→ Zubehör→ Systemprogramme→ Systemwiederherstellung.
- 2 Klicken Sie entweder auf Computer zu einem früheren Zeitpunkt wiederherstellen oder auf Einen Wiederherstellungspunkt erstellen.
- 3 Klicken Sie auf Weiter und folgen Sie den Anweisungen auf dem Bildschirm.

### Rückgängigmachen der letzten Systemwiederherstellung

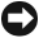

HINWEIS: Speichern und schließen Sie alle geöffneten Dateien und beenden Sie alle geöffneten Programme, bevor Sie die letzte Systemwiederherstellung rückgängig machen. Ändern, öffnen oder löschen Sie keine Dateien oder Programme, bis die Systemwiederherstellung vollständig abgeschlossen ist.

Microsoft Windows Vista:

- 1 Klicken Sie auf Start
- 2 Geben Sie im Suchfeld das Wort Systemwiederherstellung ein und drücken Sie die Eingabetaste.
- 3 Klicken Sie auf Letzte Wiederherstellung rückgängig machen und auf **Weiter**

Microsoft Windows XP:

- 1 Klicken Sie auf Start→ Alle Programme→ Zubehör → Systemprogramme→ Systemwiederherstellung.
- 2 Klicken Sie auf Letzte Wiederherstellung rückgängig machen und auf Weiter.

# Aktivieren der Systemwiederherstellung

**ZANMERKUNG:** Windows Vista deaktiviert die Systemwiederherstellung nicht, auch wenn nur wenig Festplattenspeicherplatz verfügbar ist. Die folgenden Schritte gelten deshalb nur für Windows XP.

Wenn Sie Windows XP bei weniger als 200 MB freiem Festplattenspeicherplatz installieren, ist die Systemwiederherstellung automatisch deaktiviert.

So überprüfen Sie, ob die Systemwiederherstellung aktiviert ist:

- 1 Klicken Sie auf Start→ Systemsteuerung→ Leistung und Wartung→ System.
- 2 Klicken Sie auf die Registerkarte Systemwiederherstellung und prüfen Sie, ob die Option Systemwiederherstellung deaktivieren deaktiviert ist.

# Verwenden von Dell Factory Image Restore und Dell PC Restore

HINWEIS: Mit Dell Factory Image Restore oder Dell PC Restore werden alle Daten auf der Festplatte endgültig gelöscht und alle Anwendungen und Treiber entfernt, die nach Erhalt des Computers installiert wurden. Sie sollten Ihre Daten nach Möglichkeit sichern, bevor Sie PC Restore und Factory Image Restore einsetzen. Verwenden Sie Dell Factory Image Restore oder Dell PC Restore nur dann, wenn das auftretende Betriebssystemproblem nicht über die Systemwiederherstellung behoben werden konnte.

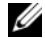

**ANMERKUNG:** Dell Factory Image Restore und Dell PC Restore von Symantec sind in bestimmten Ländern oder auf bestimmten Computer möglicherweise nicht verfügbar.

Verwenden Sie Dell Factory Image Restore (Windows Vista) oder Dell PC Restore (Windows XP) nur als letzte Option, um das Betriebssystem wiederherzustellen. Diese Optionen stellen den Betriebszustand der Festplatte wieder her, in dem sie sich bei Erwerb des Computers befand. Alle Programme oder Dateien, die seit der Auslieferung des Computers hinzugefügt wurden (auch die Arbeitsdateien), werden unwiderruflich von der Festplatte gelöscht. Arbeitsdateien sind beispielsweise Dokumente, Tabellen, E-Mail-Nachrichten, digitale Fotos, Musikdateien usw. Sichern Sie möglichst alle Dateien, bevor Sie Factory Image Restore oder PC Restore anwenden.

# Dell Factory Image Restore (Microsoft Windows Vista)

- 1 Schalten Sie den Computer ein. Wenn das DELL-Logo angezeigt wird, drücken Sie mehrmals die Taste <F8>, um das Fenster Erweiterte Startoptionen von Windows Vista zu öffnen.
- 2 Wählen Sie Computer reparieren aus.

Das Fenster für Systemwiederherstellungsoptionen wird angezeigt.

- 3 Wählen Sie ein Tastaturlayout aus, und klicken Sie auf Weiter.
- 4 Melden Sie sich als lokaler Benutzer an, um die Wiederherstellungsoptionen zu öffnen. Geben Sie zum Öffnen der Eingabeaufforderung in das Benutzernamenfeld administrator ein und klicken Sie anschließend auf OK.

5 Klicken Sie auf Dell Factory Image Restore.

**ANMERKUNG:** Je nach Konfiguration müssen Sie unter Umständen zunächst Dell Factory Tools und anschließend Dell Factory Image Restore auswählen.

Der Begrüßungsbildschirm von Dell Factory Image Restore wird angezeigt.

6 Klicken Sie auf Weiter.

Der Bildschirm Confirm Data Deletion (Löschen der Daten bestätigen) wird geöffnet.

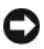

HINWEIS: Wenn Sie nicht mit Factory Image Restore fortfahren möchten, klicken Sie auf Cancel (Abbrechen).

7 Aktivieren Sie das Kontrollkästchen, um zu bestätigen, dass Sie mit der Neuformatierung der Festplatte fortfahren und die Systemsoftware auf die Werkseinstellungen zurücksetzen möchten. Klicken Sie anschließend auf Next (Weiter).

Der Wiederherstellungsvorgang beginnt und kann fünf Minuten oder länger dauern. Nachdem das Betriebssystem und die werkseitig installierten Anwendungsprogramme auf den Zustand bei Auslieferung zurückgesetzt wurden, wird eine entsprechende Meldung angezeigt.

8 Klicken Sie auf Fertig stellen, um das System neu zu starten.

# Dell PC Restore (Microsoft Windows XP)

1 Schalten Sie den Computer ein.

Während des Startvorgangs wird eine blaue Leiste mit www.dell.com am oberen Bildschirmrand angezeigt.

2 Sobald der blaue Balken sichtbar ist, drücken Sie auf die Tastenkombination <Strg><F11>.

Wenn <Strg><F11> nicht rechtzeitig gedrückt wurde, warten Sie, bis der Computer den Startvorgang beendet hat, und starten Sie den Computer dann neu.

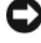

HINWEIS: Wenn Sie PC Restore nicht fortsetzen möchten, klicken Sie auf Reboot (Neustart).

3 Klicken Sie auf Restore (Wiederherstellen) und dann auf Confirm (Bestätigen).

Der Wiederherstellungsvorgang dauert etwa 6 bis 10 Minuten.

4 Klicken Sie bei entsprechender Aufforderung auf Fertig stellen, um den Computer neu zu starten.

**ANMERKUNG:** Fahren Sie den Computer nicht manuell herunter. Klicken Sie auf Fertig stellen und lassen Sie den Computer vollständig neu starten.

5 Klicken Sie bei entsprechender Aufforderung auf Yes (Ja).

Der Computer wird neu gestartet. Da der Computer in den ursprünglichen Betriebszustand zurückversetzt wird, werden die Bildschirme so angezeigt wie beim erstmaligen Einschalten des Computers, beispielsweise der Endbenutzer-Lizenzvertrag.

6 Klicken Sie auf Weiter.

Der Bildschirm Systemwiederherstellung wird angezeigt und der Computer wird neu gestartet.

7 Klicken Sie nach dem Neustart auf OK.

#### Entfernen von PC Restore

**C** HINWEIS: Wenn Sie Dell PC Restore von Ihrer Festplatte entfernen, wird das Dienstprogramm PC Restore dauerhaft von Ihrem Computer gelöscht. Dies bedeutet, dass Sie Dell PC Restore nicht mehr zur Wiederherstellung des Betriebssystems einsetzen können.

Mit Dell PC Restore können Sie Ihre Festplatte wieder in den Betriebszustand zurückführen, den sie bei Erwerb des Computers hatte. Es wird nicht empfohlen, PC Restore vom Computer zu entfernen, auch wenn Sie dadurch Festplattenspeicherplatz gewinnen. Wenn Sie PC Restore von der Festplatte entfernen, können Sie diesen Vorgang nicht rückgängig machen und das Programm folglich nie wieder verwenden, um den Originalzustand Ihres Betriebssystems wiederherzustellen.

- 1 Melden Sie sich als lokaler Administrator an.
- 2 Wechseln Sie in Windows Explorer in das Verzeichnis c:\dell\utilities\DSR.

3 Doppelklicken Sie auf den Dateinamen DSRIRRemv2.exe.

**ANMERKUNG:** Falls Sie sich nicht als lokaler Administrator angemeldet haben, werden Sie durch einen entsprechenden Hinweis dazu aufgefordert. Klicken Sie auf Quit (Beenden) und melden Sie sich dann als lokaler Administrator an.

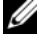

**22 ANMERKUNG:** Wenn auf Ihrer Festplatte keine Partition für PC Restore vorhanden ist, erscheint eine Meldung und weist Sie darauf hin, dass keine Partition gefunden wurde. Klicken Sie auf Quit (Beenden); es ist keine Partition zum Löschen vorhanden.

- 4 Klicken Sie auf OK, um die PC Restore-Partition von der Festplatte zu entfernen.
- 5 Klicken Sie zur Bestätigung auf Ja.

Die PC Restore-Partition wird gelöscht und der neu verfügbare Festplatten-Speicherplatz wird dem freien Speicherplatz hinzugefügt.

- 6 Klicken Sie in Windows Explorer mit der rechten Maustaste auf Lokale Festplatte (C:), wählen Sie Eigenschaften und überprüfen Sie, ob der zusätzliche Speicherplatz zum Wert für Freier Speicher hinzugefügt wurde.
- 7 Klicken Sie auf Fertig stellen, um das Fenster zum Entfernen von PC Restore zu schließen und den Computer neu zu starten.

# Verwenden der Betriebssystem-Medien

# Vorbereitung

Bevor Sie das Windows-Betriebssystem neu installieren, um ein Problem mit einem neu installierten Treiber zu beheben, sollten Sie zuerst die Windows-Rücksetzfunktion für Gerätetreiber verwenden (siehe ["Rückkehren zu einer](#page-57-1)  [älteren Version des Gerätetreibers" auf Seite 58](#page-57-1)). Wenn das Problem nicht mit der Rücksetzfunktion für Gerätetreiber behoben werden kann, verwenden Sie die Systemwiederherstellung, um das Betriebssystem wieder in den Zustand vor der Installation des neuen Treibers zurückzuversetzen (siehe "Verwenden der [Systemwiederherstellung von Microsoft Windows" auf Seite 63](#page-62-0)).

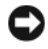

**C** HINWEIS: Vor der Installation erstellen Sie erst eine Sicherungskopie der Daten auf dem primären Festplattenlaufwerk. In herkömmlichen Festplattenkonfigurationen handelt es sich bei dem primären Festplattenlaufwerk um das zuerst vom Computer erkannte Laufwerk.

Für die Neuinstallation von Windows benötigen Sie die folgende Software:

- Dell Betriebssystem-Medien
- Dell Drivers and Utilities Medien

**ANMERKUNG:** Die Dell *Drivers and Utilities* Medien enthalten Treiber, die während der Montage des Computers im Werk installiert wurden. Verwenden Sie die Dell Drivers and Utilities Medien zum Laden der erforderlichen Treiber. Je nachdem, in welcher Region Sie den Computer erworben oder ob Sie die Medien angefordert haben, sind die *Dell Drivers and Utilities* Medien und die Betriebssystem-Medien möglicherweise nicht im Lieferumfang des Computers enthalten.

### Neuinstallieren von Windows Vista oder Windows XP

Der Neuinstallationsvorgang kann 1 bis 2 Stunden in Anspruch nehmen. Nach der Neuinstallation des Betriebssystems müssen Sie die Gerätetreiber, das Virenschutzprogramm sowie weitere Software ebenfalls neu installieren.

- 1 Speichern und schließen Sie alle geöffneten Dateien und beenden Sie alle geöffneten Programme.
- 2 Legen Sie den Betriebssystem-Datenträger ein.
- 3 Wenn die Install Windows (Windows installieren)-Nachricht erscheint, klicken Sie auf Exit (Beenden).
- 4 Starten Sie den Computer neu.

Wenn das Dell-Logo angezeigt wird, drücken Sie sofort <F12>.

 $\mathbb Z$  **ANMERKUNG:** Falls Sie zu lange gewartet haben und das Betriebssystem-Logo angezeigt wird, warten Sie weiter, bis der Desktop von Microsoft Windows angezeigt wird. Fahren Sie dann den Computer herunter und versuchen Sie es erneut.

**ZANMERKUNG:** Mit den nächsten Schritten wird die Startreihenfolge nur einmalig geändert. Beim nächsten Systemstart wird der Computer entsprechend der im System-Setup-Programm festgelegten Gerätereihenfolge hochgefahren.

- 5 Wenn die Liste der startfähigen Geräte angezeigt wird, wählen Sie CD/DVD/CD-RW Drive (CD/DVD/CD-RW-Laufwerk) und drücken Sie die Eingabetaste.
- 6 Drücken Sie eine beliebige Taste, um über eine CD-ROM zu starten.
- 7 Folgen Sie den Bildschirmanweisungen, um die Installation zu beenden.

# 6

# Informationsquellen

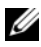

**ANMERKUNG:** Einige Funktionen oder Medien sind optional und möglicherweise nicht im Lieferumfang Ihres Computers enthalten. Einige Funktionen oder Medien sind möglicherweise in bestimmten Ländern nicht verfügbar.

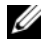

 $\mathbb Z$  **ANMERKUNG:** Weitere Informationen sind eventuell im Lieferumfang des Computers enthalten.

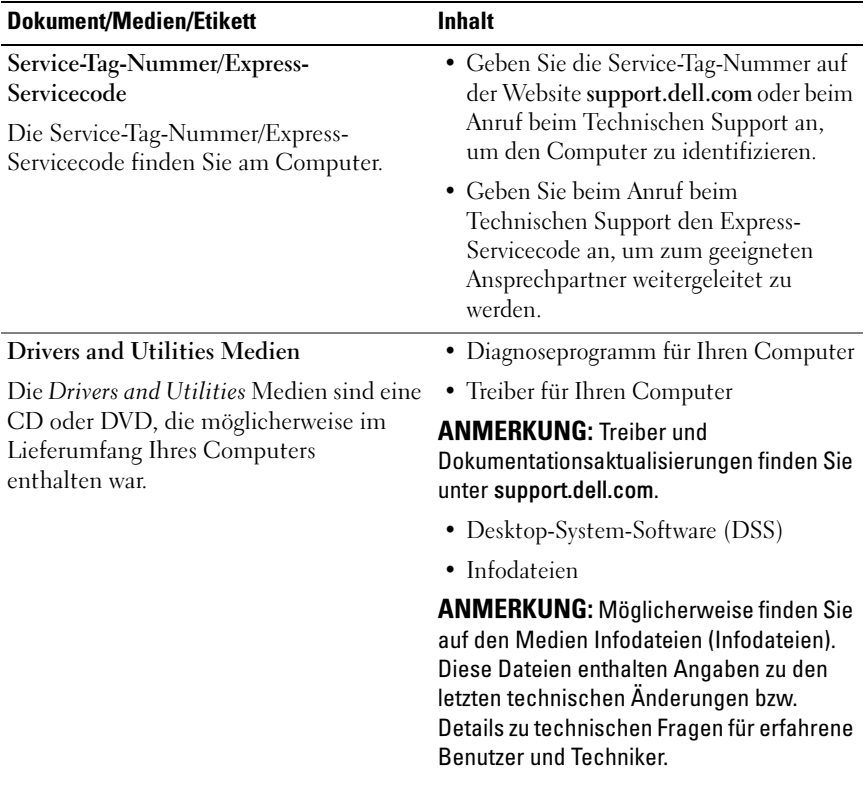

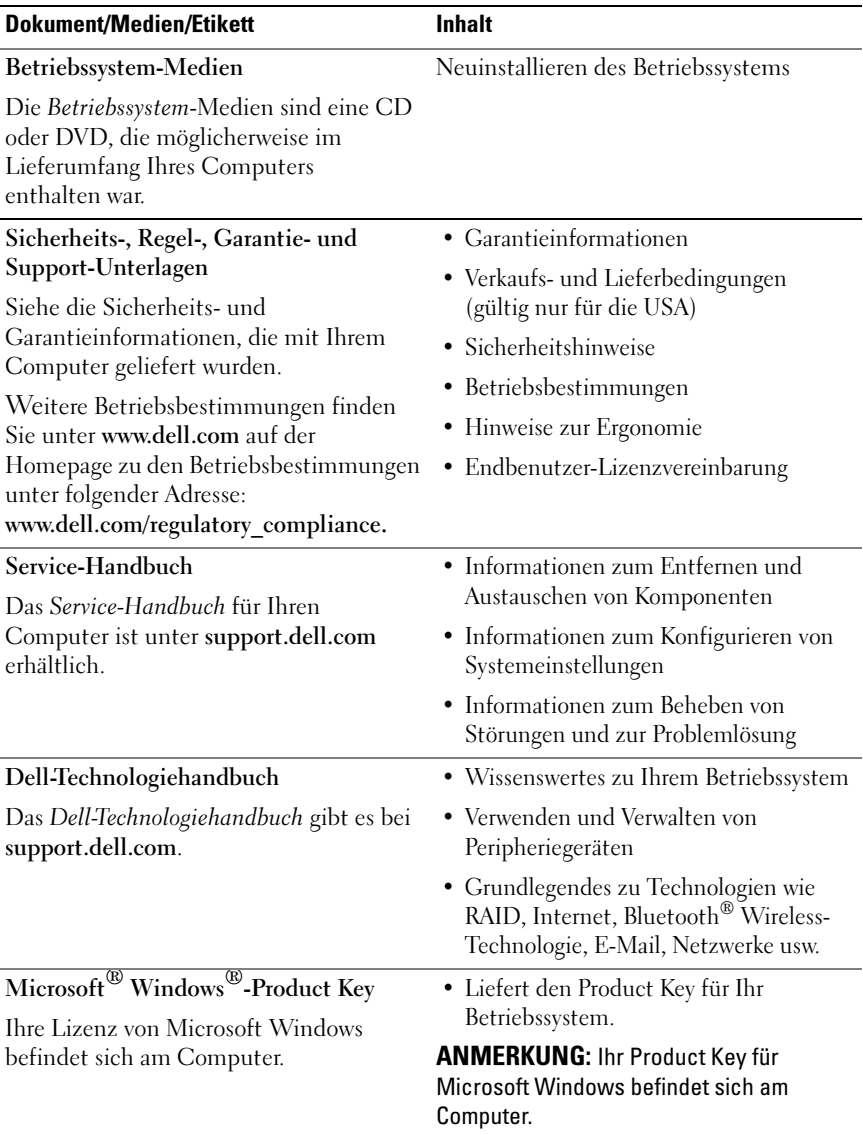
# Wie Sie Hilfe bekommen

### Anfordern von Unterstützung

#### VORSICHT: Falls das Computergehäuse entfernt werden muss, müssen Sie vorher die Netz- und Modemkabel aus den Steckdosen ziehen.

Wenn am Computer eine Störung auftritt, führen Sie folgende Schritte aus, um das Problem zu diagnostizieren und zu beheben:

- 1 Suchen Sie im Abschnitt "Tipps für die Behebung von Störungen" auf [Seite 50](#page-49-0) nach Informationen und Vorgehensweisen, die das Problem mit dem Computer betreffen.
- 2 Unter ["Tipps für die Behebung von Störungen" auf Seite 50](#page-49-0) finden Sie Vorgehensweisen zum Ausführen des Programms Dell Diagnostics.
- 3 Füllen Sie die ["Diagnose-Checkliste" auf Seite 78](#page-77-0) aus.
- 4 Ziehen Sie die umfangreichen Online-Dienste auf der Dell-Support-Website (support.dell.com) zu Rate, falls es Fragen zur Verfahrensweise bei der Installation und der Fehlerbehebung gibt. Eine weiterführende Liste der Online-Support-Dienste von Dell finden Sie unter ["Online-](#page-73-0)[Dienste" auf Seite 74](#page-73-0).
- 5 Wenden Sie sich an Dell (siehe "Kontakt zu Dell" auf Seite 80), wenn das Problem anhand der zuvor beschriebenen Schritte nicht gelöst werden konnte.

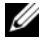

**ANMERKUNG:** Rufen Sie den Support von Dell von einem Telefon in der Nähe des betroffenen Computers an, sodass Ihnen der Support-Mitarbeiter bei den erforderlichen Verfahren helfen kann.

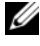

ANMERKUNG: Der Express-Servicecode-System von Dell ist möglicherweise nicht in allen Ländern verfügbar.

Geben Sie den Express-Servicecode ein, wenn Sie vom automatischen Telefonsystem von Dell dazu aufgefordert werden, damit Ihr Anruf direkt zu den zuständigen Support-Mitarbeitern weitergeleitet werden kann. Wenn Sie keinen Express-Servicecode haben, öffnen Sie den Ordner Dell Accessories (Dell-Zubehör), doppelklicken auf das Symbol Express Service Code (Expressdienst-Codenummer) und folgen den Anweisungen.

Anweisungen zur Nutzung des Supports von Dell erhalten Sie unter ["Technischer Support und Kundendienst" auf Seite 74](#page-73-1).

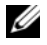

**ANMERKUNG:** Einige der nachstehend aufgeführten Dienste sind eventuell nicht in allen Ländern verfügbar. Informationen zur Verfügbarkeit erfahren Sie von Ihrem lokalen Dell-Vertragshändler.

#### <span id="page-73-1"></span>Technischer Support und Kundendienst

Der Support-Service von Dell steht Ihnen zur Verfügung, um Ihnen alle Fragen rund um die Hardware von Dell zu beantworten. Die Support-Mitarbeiter verwenden computergestützte Diagnoseprogramme, um Ihre Fragen schnell und präzise zu beantworten.

Informationen zur Kontaktaufnahme mit dem Support-Service von Dell finden Sie unter ["Vor Ihrem Anruf" auf Seite 77.](#page-76-0) Machen Sie dort die Kontaktdaten für Ihr Land ausfindig, oder besuchen Sie die Website support.dell.com.

#### <span id="page-73-2"></span>DellConnect™

DellConnect ist ein einfaches Online-Zugriffs-Tool, mit dem Service- und Support-Mitarbeiter von Dell über eine Breitbandverbindung Zugriff auf Ihren Computer erhalten, um das bei Ihnen auftretende Problem in Ihrem Beisein zu diagnostizieren und zu beheben. Wenn Sie weitere Informationen hierzu wünschen, rufen Sie die Website support.dell.com auf und klicken Sie auf DellConnect.

#### <span id="page-73-0"></span>Online-Dienste

Auf den folgenden Websites erfahren Sie mehr über die Produkte und Services von Dell:

www.dell.com

www.dell.com/ap (nur für Asien und den Pazifikraum)

www.dell.com/jp (nur Japan)

www.euro.dell.com (nur für Europa)

www.dell.com/la (Lateinamerika und Karibik)

www.dell.ca/ (nur für Kanada)

Sie erreichen den Support von Dell über folgende Websites und E-Mail-Adressen:

- Websites des Dell Supports support.dell.com support.jp.dell.com (nur für Japan) support.euro.dell.com (nur für Europa)
- E-Mail-Adressen des Dell-Supports mobile\_support@us.dell.com support@us.dell.com

la-techsupport@dell.com (nur Lateinamerika und Karibik)

apsupport@dell.com (nur für Asien und den Pazifikraum)

- E-Mail-Adressen des Marketing- und Vertriebsteams von Dell apmarketing@dell.com (nur für Asien und den Pazifikraum) sales\_canada@dell.com (nur für Kanada)
- Anonymes FTP-Protokoll (Dateiübertragungsprotokoll) ftp.dell.com

Melden Sie sich als Benutzer: anonymous an, und verwenden Sie Ihre E-Mail-Adresse als Kennwort.

### AutoTech-Service

AutoTech, der automatische Support von Dell, bietet Ihnen aufgezeichnete Antworten auf die Fragen, die Dell-Kunden am häufigsten zu Laptops und Desktop-Computern stellen.

Wenn Sie AutoTech anrufen, können Sie mithilfe der Telefontasten das Thema auswählen, zu dem Sie Fragen haben. Die Telefonnummer für Ihre Region erfahren Sie unter, Kontakt zu Dell" auf Seite 79.

#### Automatisches Auftragsauskunftsystem

Um den Status der von Ihnen bestellten Dell-Produkte abzufragen, können Sie die Website support.euro.dell.com aufrufen oder den automatischen Auftragsauskunftsdienst anrufen. Über eine Bandansage werden Sie zur Angabe bestimmter Informationen aufgefordert, die erforderlich sind, um Ihre Bestellung zu finden und darüber Auskunft zu geben. Die Telefonnummer für Ihre Region erfahren Sie unte[r"Kontakt zu Dell" auf Seite 79](#page-78-0).

## Probleme mit der Bestellung

Sollten sich Probleme mit der Bestellung ergeben (fehlende oder falsche Teile, fehlerhafte Rechnung), setzen Sie sich mit dem Kundendienst von Dell in Verbindung. Halten Sie bei Ihrem Anruf die Rechnung oder den Lieferschein bereit. Die Telefonnummer für Ihre Region erfahren Sie unter"Kontakt zu [Dell" auf Seite 79](#page-78-0).

# Produktinformationen

Wenn Sie Informationen zu weiteren Produkten von Dell benötigen oder eine Bestellung aufgeben möchten, besuchen Sie die Website von Dell unter www.dell.com. Die Rufnummern der Verkaufsberater für Ihre Region finden Sie unter ["Kontakt zu Dell" auf Seite 79.](#page-78-0)

### Einsenden von Teilen zur Reparatur auf Garantie oder zur Gutschrift

Produkte, die zur Reparatur oder Gutschrift zurückgesendet werden, müssen wie folgt vorbereitet werden:

1 Kontaktieren Sie Dell telefonisch, um eine Rückgabegenehmigungsnummer einzuholen, und schreiben Sie die Nummer deutlich und gut sichtbar außen auf den Karton.

Die Telefonnummer für Ihre Region erfahren Sie unter"Kontakt zu Dell" [auf Seite 79.](#page-78-0)

- 2 Legen Sie eine Kopie der Rechnung und ein Begleitschreiben bei, in dem der Grund der Rücksendung erklärt wird.
- 3 Legen Sie eine Kopie der Diagnose-Checkliste bei (siehe ["Diagnose-](#page-77-0)[Checkliste" auf Seite 78](#page-77-0)). In dieser sollten die durchgeführten Tests und alle Fehlermeldungen von Dell Diagnostics aufgeführt sein (siehe "Tipps [für die Behebung von Störungen" auf Seite 50](#page-49-0)).
- 4 Falls das Gerät zur Gutschrift zurückgesendet wird, legen Sie alle zugehörigen Zubehörteile (beispielsweise Stromkabel, Software-Medien, Handbücher usw.) bei.
- 5 Schicken Sie die Geräte in der Originalverpackung (oder einer ähnlichen Verpackung) zurück.

Beachten Sie, dass Sie die Versandkosten tragen müssen. Außerdem sind Sie verantwortlich für die Transportversicherung aller zurückgeschickten Produkte und tragen das Verlustrisiko für den Versand an Dell. Nachnahmesendungen werden nicht angenommen.

Rücksendungen, die den obigen Voraussetzungen nicht entsprechen, werden seitens der Dell-Annahmestelle verweigert und die Geräte an Sie zurückgeschickt.

## <span id="page-76-0"></span>Vor Ihrem Anruf

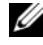

**ANMERKUNG:** Halten Sie bei einem Anruf den Express-Servicecode bereit. Mit diesem Code werden Sie durch das automatische Support-Telefonsystem schneller verbunden. Möglicherweise werden Sie auch nach Ihrer Service-Tag-Nummer gefragt, die sich an der Rückseite oder Unterseite Ihres Computers befindet.

Vergessen Sie nicht, die Diagnose-Checkliste (siehe "Diagnose-Checkliste" [auf Seite 78](#page-77-0)) auszufüllen. Wenn möglich, sollten Sie Ihren Computer einschalten, bevor Sie den Support von Dell anrufen, sowie ein Telefon in der Nähe des Computers verwenden. Sie werden unter Umständen aufgefordert, bestimmte Befehle einzugeben, detaillierte Informationen während der Ausführung von Operationen zu übermitteln oder sonstige Verfahren für die Störungsbehebung anzuwenden, die nur am System selbst durchgeführt werden können. Halten Sie die Computer-Dokumentation griffbereit.

VORSICHT: Lesen Sie vor der Arbeit an Komponenten im Innern des Computers zunächst die Sicherheitshinweise, die im Lieferumfang Ihres Computers enthalten waren.

#### <span id="page-77-0"></span>Diagnose-Checkliste

Name:

Datum:

Adresse:

Telefonnummer:

Service-Tag-Nummer (Strichcode auf der Rückseite oder Unterseite des Computers):

Express-Servicecode:

Rücksendegenehmigungsnummer (sofern durch den technischen Support von Dell vergeben):

Betriebssystem und Version:

Geräte:

Erweiterungskarten:

Ist Ihr System an ein Netzwerk angeschlossen? Ja/Nein

Netzwerk, Version und Netzwerkadapter:

Programme mit Versionsangabe:

Bestimmen Sie den Inhalt der Startdateien des Systems anhand der Dokumentation zum Betriebssystem. Drucken Sie diese Dateien, falls ein Drucker angeschlossen ist. Notieren Sie andernfalls den Inhalt der Dateien, bevor Sie bei Dell anrufen.

Fehlermeldung, Signalton- oder Diagnosecode:

Beschreibung des Problems und durchgeführte Maßnahmen zur Störungsbehebung:

## <span id="page-78-0"></span>Kontakt zu Dell

Kunden in den USA können Dell unter der Rufnummer 800-WWW-DELL (800 999 3355) erreichen.

<span id="page-78-1"></span>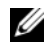

**ANMERKUNG:** Wenn Sie nicht mit dem Internet verbunden sind, finden Sie die Kontaktdaten auf der Rechnung, dem Lieferschein oder im Produktkatalog von Dell.

Dell stellt verschiedene Online- und telefonbasierte Optionen für Support und Service zur Verfügung. Die Verfügbarkeit ist je nach Land und Produkt unterschiedlich. Bestimmte Dienstleistungen werden deshalb in Ihrer Region möglicherweise nicht angeboten. So erreichen Sie den Vertrieb, den technischen Support und den Kundendienst von Dell:

- 1 Rufen Sie die Website support.dell.com auf.
- 2 Wählen Sie das Land bzw. die Region im Listenmenü Choose A Country/Region (Land oder Region auswählen) am unteren Seitenrand aus.
- 3 Klicken Sie auf Contact Us (Kontaktieren Sie uns) im linken Seitenbereich.
- 4 Klicken Sie auf den entsprechenden Link für den gewünschten Dienst oder Support.
- 5 Wählen Sie die für Sie geeignete Art des Kontakts mit Dell aus.

# **Stichwortverzeichnis**

### A

[Assistent zum Übertragen von](#page-14-0)  Dateien und Einstellungen, 15

Assistenten [Assistent zum Übertragen von](#page-14-0)  Dateien und Einstellungen, 15

#### B

Beheben von Störungen [Hardware-Ratgeber, 43](#page-42-0) [Betriebsanzeige, 55](#page-54-0)

Betriebssystem [Medien, 68](#page-67-0) [neu installieren, 72](#page-71-0)

### C

CDs [Betriebssystem, 72](#page-71-0) Computer [Abstürze, 52-](#page-51-0)[54](#page-53-0) [Computer reagiert nicht](#page-51-0)  [mehr, 52-](#page-51-0)[53](#page-52-0) [früheren Systemzustand](#page-61-0)  wiederherstellen, 62 [Signaltoncodes, 32](#page-31-0)

#### D

Dell [kontaktieren, 79](#page-78-1) [DellConnect, 74](#page-73-2) Diagnose [Signaltoncodes, 32](#page-31-0) Drucker [anschließen, 13](#page-12-0) [einrichten, 13](#page-12-0)

#### F

[Factory Image Restore, 65](#page-64-0) Fehlermeldungen [Signaltoncodes, 32](#page-31-0)

#### H

Hardware [Konflikte, 43](#page-42-0) [Signaltoncodes, 32](#page-31-0) [Hardware-Ratgeber, 43](#page-42-0) [Hinweise zur Ergonomie, 72](#page-71-1)

### I

Internetverbindung [einrichten, 13](#page-12-1) [Optionen, 13](#page-12-2) [Wissenswertes, 13](#page-12-2) [IRQ-Konflikte, 43](#page-42-0)

#### K

Konflikte [Software- und Hardware-](#page-42-0)Inkompabilitäten, 43

[Kontakt zu Dell, 79](#page-78-1)

#### P

[PC Restore, 65-](#page-64-1)[66](#page-65-0) Probleme [allgemein, 52](#page-51-1) [Blauer Bildschirm, 54](#page-53-0) [Computer reagiert nicht](#page-51-0)  [mehr, 52-](#page-51-0)[53](#page-52-0) [Computerabstürze, 52-](#page-51-0)[54](#page-53-0) [früheren Systemzustand](#page-61-0)  [wiederherstellen, 62-](#page-61-0)[63](#page-62-0) [Konflikte, 43](#page-42-0) [Programm reagiert nicht mehr, 53](#page-52-1) [Programmabstürze, 53](#page-52-2) [Signaltoncodes, 32](#page-31-0) [Software, 53-](#page-52-1)[54](#page-53-1) [Speicher, 51](#page-50-0) [Status der Betriebsanzeige, 50](#page-49-1) [Stromversorgung, 50](#page-49-1)

#### R

[Rufnummern, 79](#page-78-1)

#### S

[S.M.A.R.T, 42](#page-41-0) [Signaltoncodes, 32](#page-31-0) Software [Konflikte, 43](#page-42-0) [Probleme, 53-](#page-52-1)[54](#page-53-1) Speicher [Probleme, 51](#page-50-0) Status der Betriebsanzeige [Probleme, 50](#page-49-1) Störungen beheben [Fehlermeldungen, 34](#page-33-0) [früheren Systemzustand](#page-61-0)  [wiederherstellen, 62-](#page-61-0)[63](#page-62-0) [Konflikte, 43](#page-42-0) Stromversorgung [Probleme, 50](#page-49-1) Support [Dell kontaktieren, 79](#page-78-1) [Systemwiederherstellung, 62-](#page-61-0)[63](#page-62-0)

#### T

Technische Angaben [Abmessungen und Gewicht, 28](#page-27-0) [Anschlüsse, 25](#page-24-0) [Audio, 23](#page-22-0)

[Bedienelemente und](#page-25-0)  Anzeigen, 26 [Erweiterungsbus, 23](#page-22-1) [Informationen zum](#page-20-0)  Computer, 21 [Laufwerke, 22](#page-21-0) [Prozessor, 21](#page-20-1) [Speicher, 22](#page-21-1) [Stromversorgung, 27](#page-26-0) [Video, 23](#page-22-2) Technische Angaben [Umgebungsbedingungen, 28](#page-27-1) [Telefonnummern, 79](#page-78-1) [Treiber, 57](#page-56-0) [identifizieren, 57](#page-56-1) [neu installieren, 58](#page-57-0)

 $\mathbf{U}$ 

[Übertragen von Daten auf einen](#page-14-0)  neuen Computer, 15

#### W

Windows Vista [Dell Factory Image Restore, 65](#page-64-1) [Systemwiederherstellung, 63](#page-62-0) Windows XP [Assistent zum Übertragen von](#page-14-0)  Dateien und Einstellungen, 15 [Dell PC Restore, 65](#page-64-1) [Hardware-Ratgeber, 43](#page-42-0) [neu installieren, 72](#page-71-0)

[Rücksetzfunktion für](#page-57-1)  Gerätetreiber, 58 [Systemwiederherstellung, 62-](#page-61-0)[63](#page-62-0)